Oracle® Payment Interface Oracle Hospitality Suite8 Property Management System Installation Guide

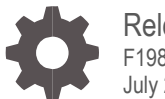

Release 19.1 F19823-01 July 2019

ORACLE

Oracle Payment Interface Oracle Hospitality Suite8 Property Management System Installation Guide, Release 19.1

F19823-01

Copyright © 2010, 2019, Oracle and/or its affiliates. All rights reserved.

This software and related documentation are provided under a license agreement containing restrictions on use and disclosure and are protected by intellectual property laws. Except as expressly permitted in your license agreement or allowed by law, you may not use, copy, reproduce, translate, broadcast, modify, license, transmit, distribute, exhibit, perform, publish, or display any part, in any form, or by any means. Reverse engineering, disassembly, or decompilation of this software, unless required by law for interoperability, is prohibited.

The information contained herein is subject to change without notice and is not warranted to be error-free. If you find any errors, please report them to us in writing.

If this software or related documentation is delivered to the U.S. Government or anyone licensing it on behalf of the U.S. Government, then the following notice is applicable:

U.S. GOVERNMENT END USERS: Oracle programs, including any operating system, integrated software, any programs installed on the hardware, and/or documentation, delivered to U.S. Government end users are "commercial computer software" pursuant to the applicable Federal Acquisition Regulation and agency-specific supplemental regulations. As such, use, duplication, disclosure, modification, and adaptation of the programs, including any operating system, integrated software, any programs installed on the hardware, and/or documentation, shall be subject to license terms and license restrictions applicable to the programs. No other rights are granted to the U.S. Government.

This software or hardware is developed for general use in a variety of information management applications. It is not developed or intended for use in any inherently dangerous applications, including applications that may create a risk of personal injury. If you use this software or hardware in dangerous applications, then you shall be responsible to take all appropriate fail-safe, backup, redundancy, and other measures to ensure its safe use. Oracle Corporation and its affiliates disclaim any liability for any damages caused by use of this software or hardware in dangerous applications.

Oracle and Java are registered trademarks of Oracle and/or its affiliates. Other names may be trademarks of their respective owners.

Intel and Intel Xeon are trademarks or registered trademarks of Intel Corporation. All SPARC trademarks are used under license and are trademarks or registered trademarks of SPARC International, Inc. AMD, Opteron, the AMD logo, and the AMD Opteron logo are trademarks or registered trademarks of Advanced Micro Devices. UNIX is a registered trademark of The Open Group.

This software or hardware and documentation may provide access to or information about content, products, and services from third parties. Oracle Corporation and its affiliates are not responsible for and expressly disclaim all warranties of any kind with respect to third-party content, products, and services unless otherwise set forth in an applicable agreement between you and Oracle. Oracle Corporation and its affiliates will not be responsible for any loss, costs, or damages incurred due to your access to or use of third-party content, products, or services, except as set forth in an applicable agreement between you and Oracle.

# **Contents**

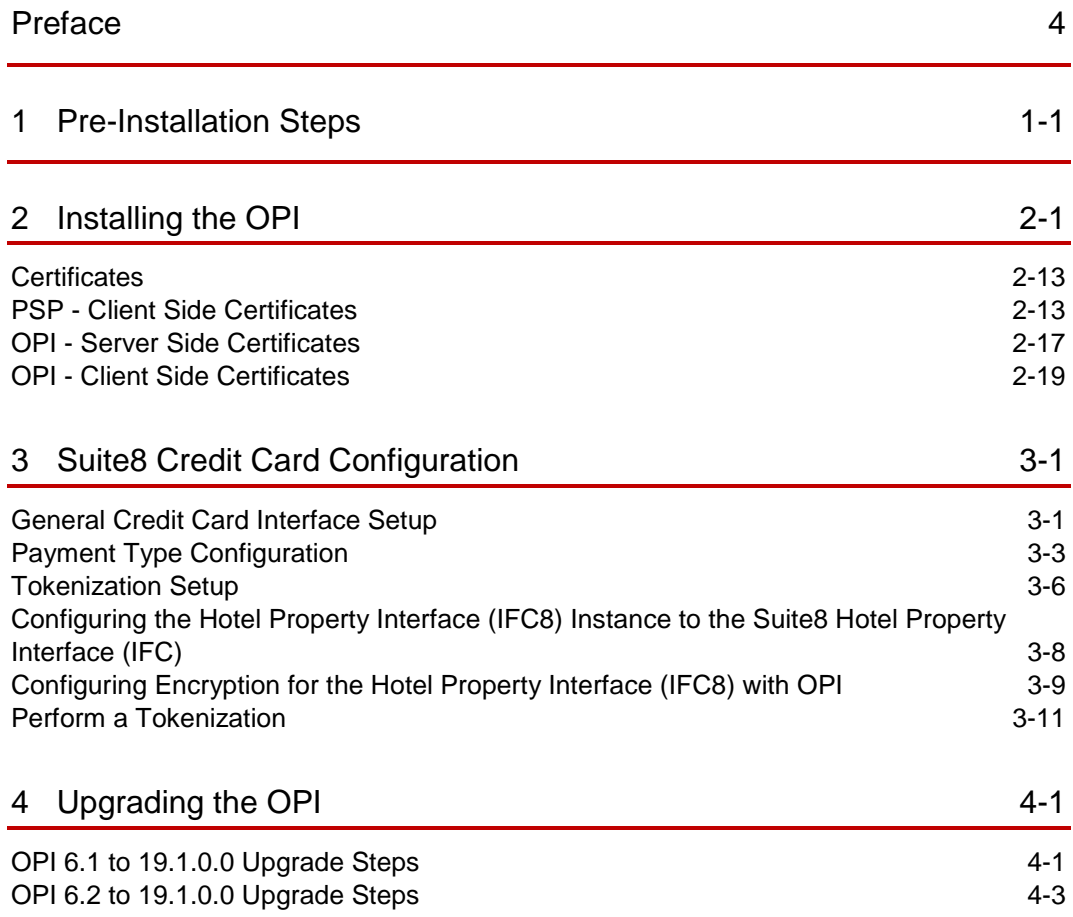

# <span id="page-3-0"></span>Preface

#### **Purpose**

This document describes how to configure the Oracle Payment Interface On Premise Token Exchange Service.

#### **Audience**

This document is intended to cover the additional steps required to setup OPI to handle the On Premise Token Exchange functionality.

This document covers only the configuration of the additional On Premise Token Exchange functionality, it does not cover in detail, installation of the OPI software and IFC8 merchant configuration, separate documentation already exists to cover this.

#### **Customer Support**

To contact Oracle Customer Support, access My Oracle Support at the following URL:

#### [https://support.oracle.com](https://support.oracle.com/)

When contacting Customer Support, please provide the following:

- Product version and program/module name
- Functional and technical description of the problem (include business impact)
- Detailed step-by-step instructions to re-create
- Exact error message received and any associated log files
- Screenshots of each step you take

#### **Documentation**

Product documentation is available on the Oracle Help Center at <http://docs.oracle.com/en/industries/hospitality/>

#### **Revision History**

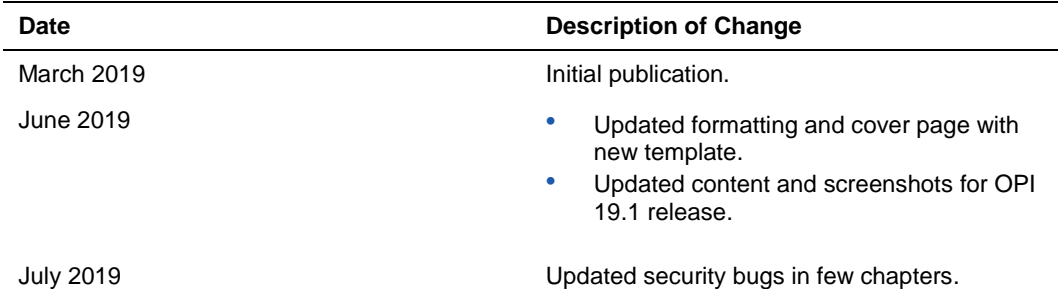

# <span id="page-4-0"></span>1 Pre-Installation Steps

Consider the following guidelines before installing Oracle Payment Interface (OPI):

#### **IF UPGRADING OPI, YOU MUST READ THE [UPGRADING THE OPI](#page-40-2) SECTION FIRST.**

- Suite8 Property Management System release 8.12.0.0 is the minimum release you can use to integrate with OPI.
- OPI 19.1 does not install a database. If doing a clean install of OPI, a database must be installed first.
- Upgrading to OPI 19.1 from OPI 6.1 and higher is supported but MPG versions are not supported. Prior to upgrading from OPI 6.1 to OPI 19.1 all credit card transactions must be finalized and closed as the schema upgrade will not include the migration of old transaction data to OPI side.
- Any previous version of MPG should be uninstalled prior to installing OPI 19.1.
- The application requires Microsoft.NET Framework version 4.0 or higher.
- OPI requires at least 6 GB of free disk space & you must install OPI as a System Administrator.

During the installation you must confirm the following:

- Merchant IDs
- IP address of the OPI Server
- If there is an existing MySQL database installed, then the SQL root password is required.
- Workstation IDs and IPs that integrate with the PIN pad.

# <span id="page-5-0"></span>2 Installing the OPI

- **1.** Copy **OraclePaymentInterfaceInstaller\_19.1.0.0.exe** to the Server and double-click it to launch the install.
- **2.** Select a language, and then click **OK**.
- **3.** Click **Next** on the Welcome to the InstallShield Wizard for Oracle Payment Interface screen.
- **4.** Click **Next** on the OPI Prerequisites screen.

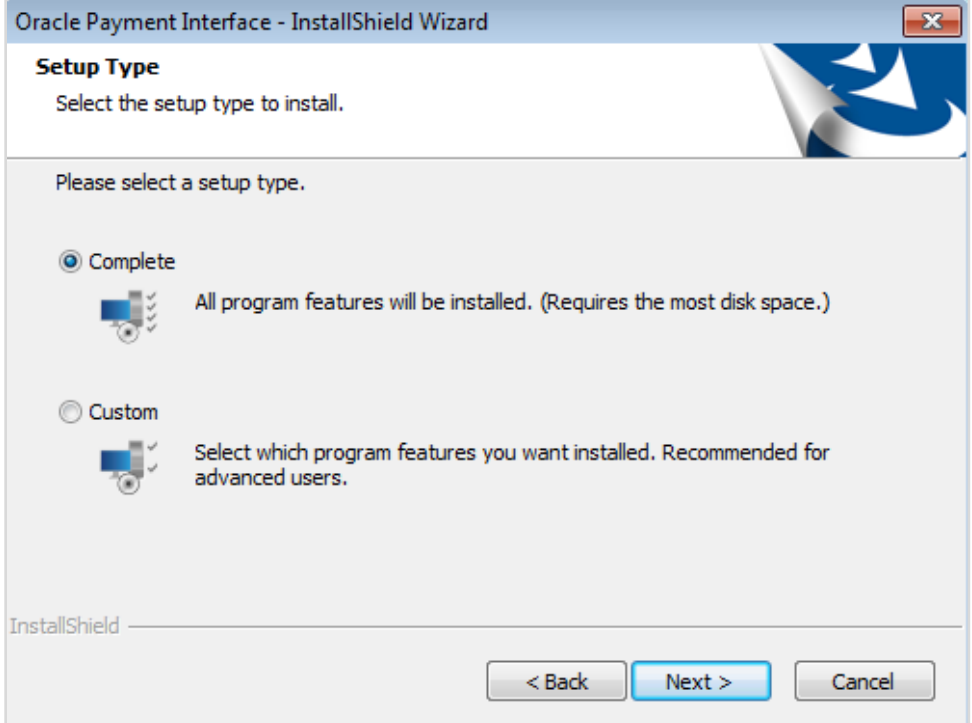

The Setup Type screen appears.

- **Complete**: All program features will be installed.
- **Custom**: Select which program features you want installed. Recommended for advanced users only.
- **5.** Make a selection (only for Custom install), and then click **Next**. If you select Complete Install, it will go to the Step 7 directly.

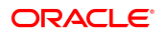

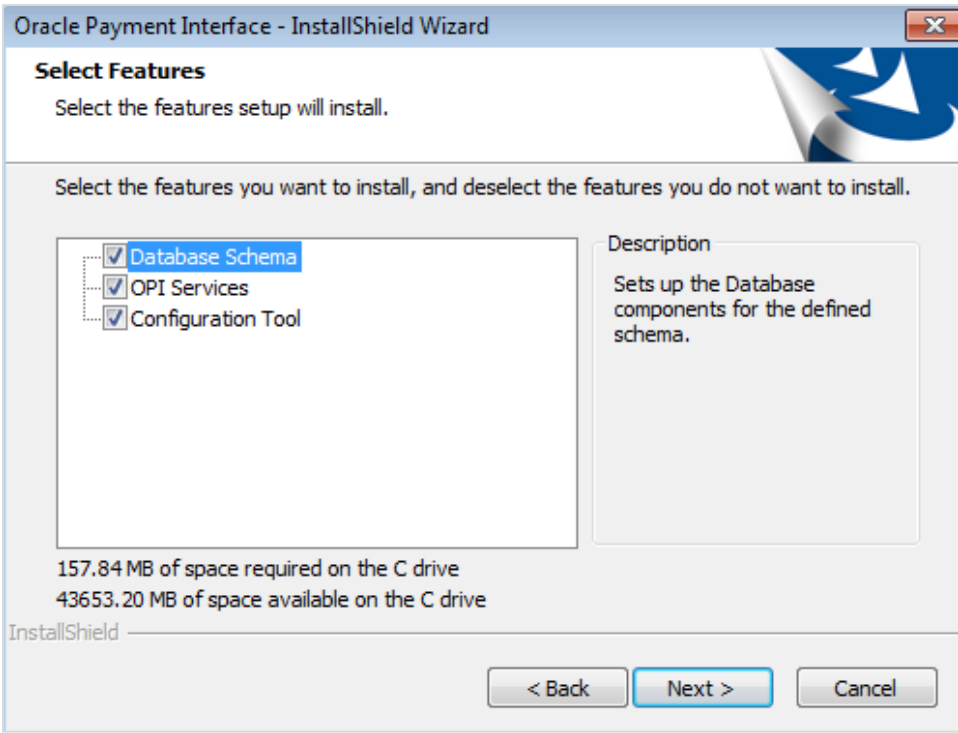

If you selected the Custom install option, the Select Features screen appears with the following options:

- a. Database Schema
- b. OPI Services
- c. Configuration Tool

All three of these features must be installed. It is just a matter of whether they are all installed on the same computer or on separate computers.

**6.** Select the features to install on this computer, and then click **Next**.

The Choose Destination Location screen appears.

- **7.** Accept the default installation location or click **Change**… to choose a different location, and then click **Next**.
- **8.** Click **Install** on the Ready to Install the Program screen.

The Setup Status screen displays for a few minutes.

**9.** The Setup Type screen appears.

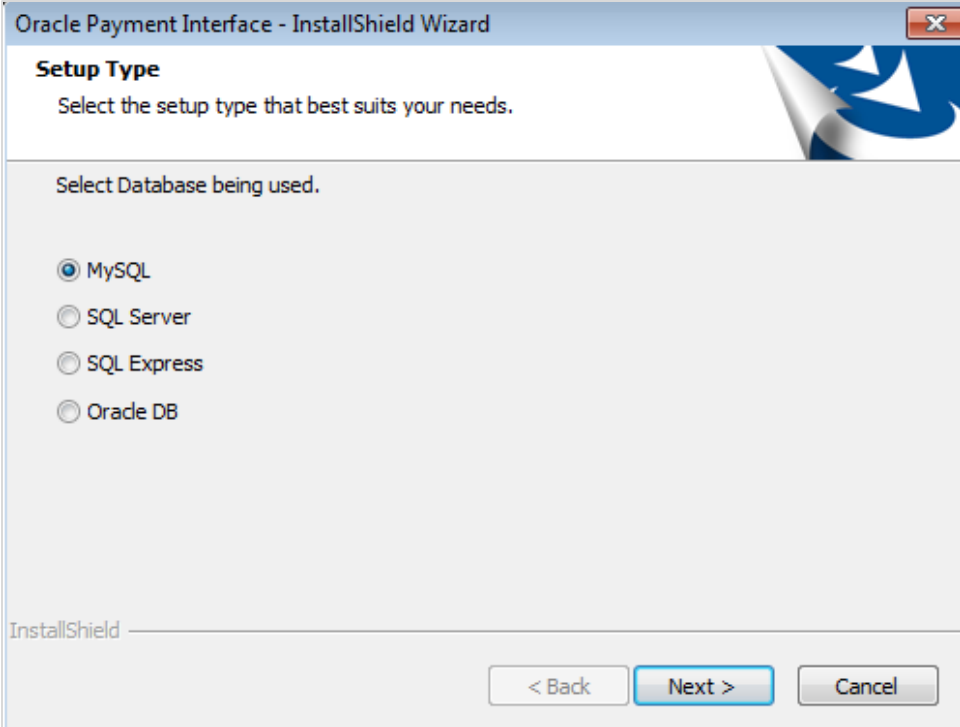

#### **10.** Select the database type being used, and then click **Next**.

**NOTE:** OPI does not install any database, so the database must already be installed.

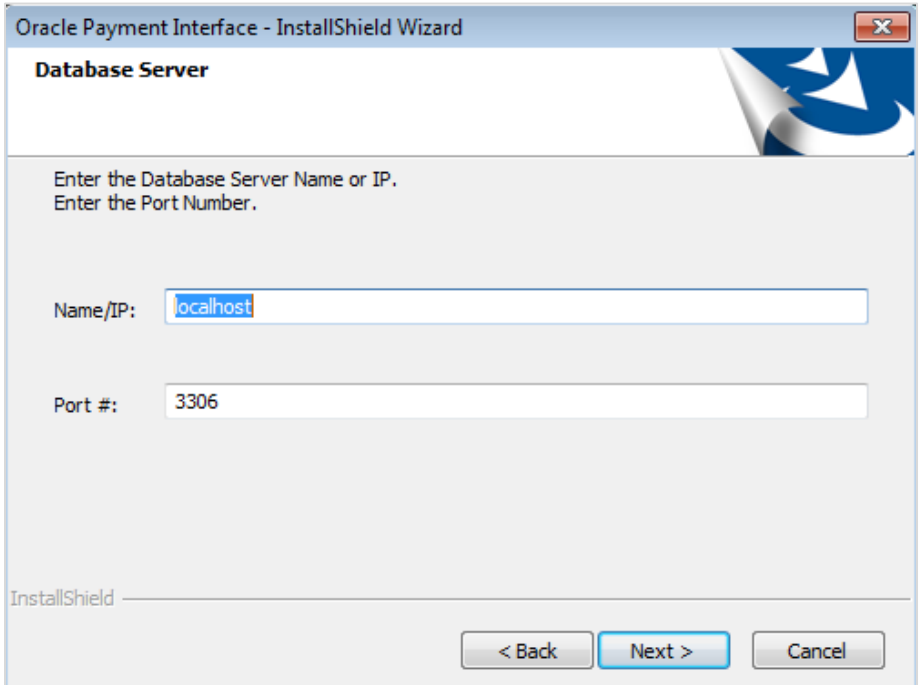

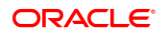

The Database Server screen appears.

**11. The Name/IP**: field defaults to localhost. This should be left as localhost if the OPI database is installed on the same computer. If the database is installed on another computer, the Name or IP address of that machine should be entered here.

**NOTE:** If the database type is MySQL, and you cannot use localhost for the Name/IP field, then some commands must be run manually on that MySQL database before proceeding. See **Granting Permission in MySQL** section in the Oracle Payment Interface Installation and Reference Guide for instructions. Setup will not complete if this is not done.

**12.** Accept the default **Port #** of 3306 (for MySQL), and then click **Next**.

The Database Server Login screen appears.

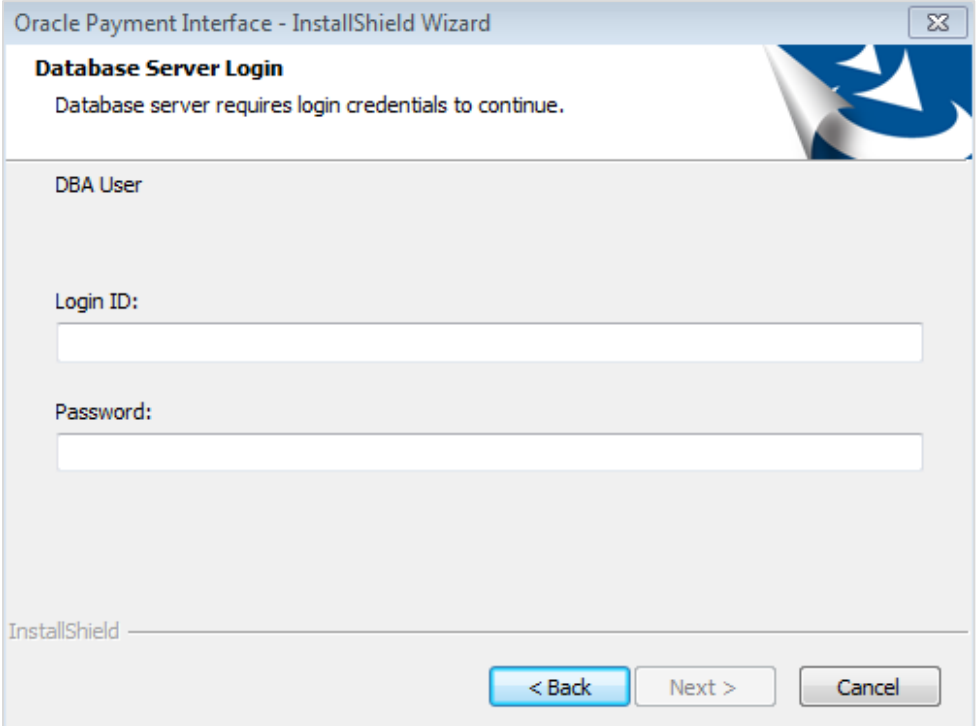

- **13.** Enter the credentials for the DBA user of the database type selected, and then click **Next**.
- For MySQL the Login ID: = root
- For other database types the DBA user name/Login ID may be different.
- Enter the correct password for the DBA user.

The Database User Credentials screen appears.

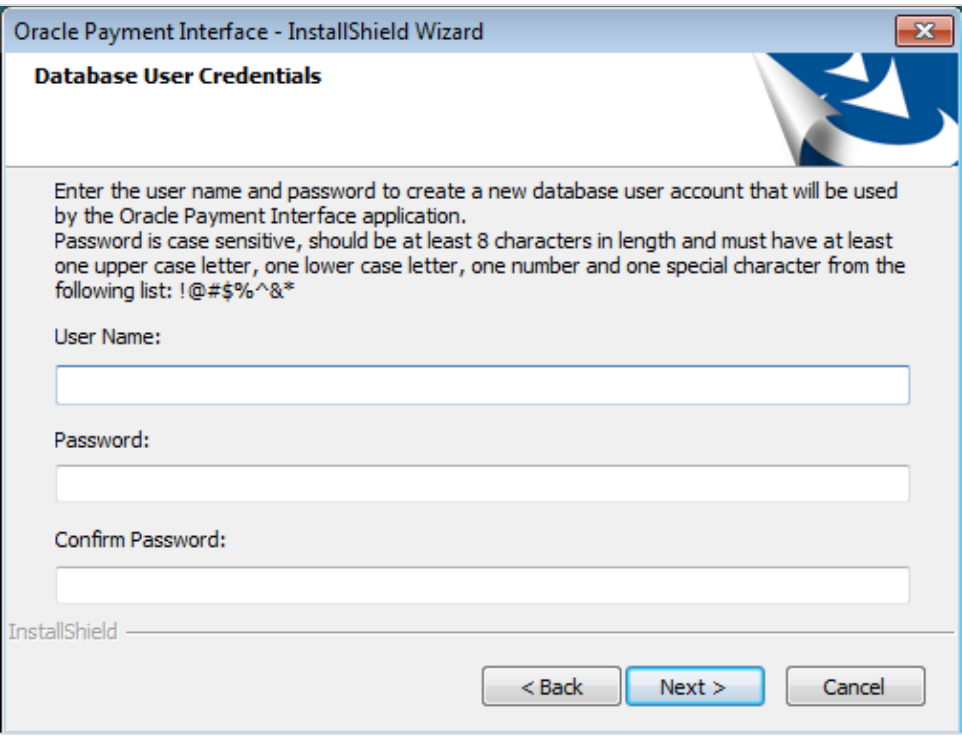

- **14. User Name**: Create a new user.
- **15. Password**: Create a password. Password is case sensitive, should be at least 8 characters in length and must have at least one upper case letter, one lower case letter, one number and one special character from the following list: ! @#\$%^&\*.
- **16.** Confirm the password, and then click **Next**.
- **17.** Click **OK** on the Database connection successful dialog.
- **18.** Click **OK** on the Database Configuration operation successful dialog.

The Configuration Tool Superuser Credentials screen appears.

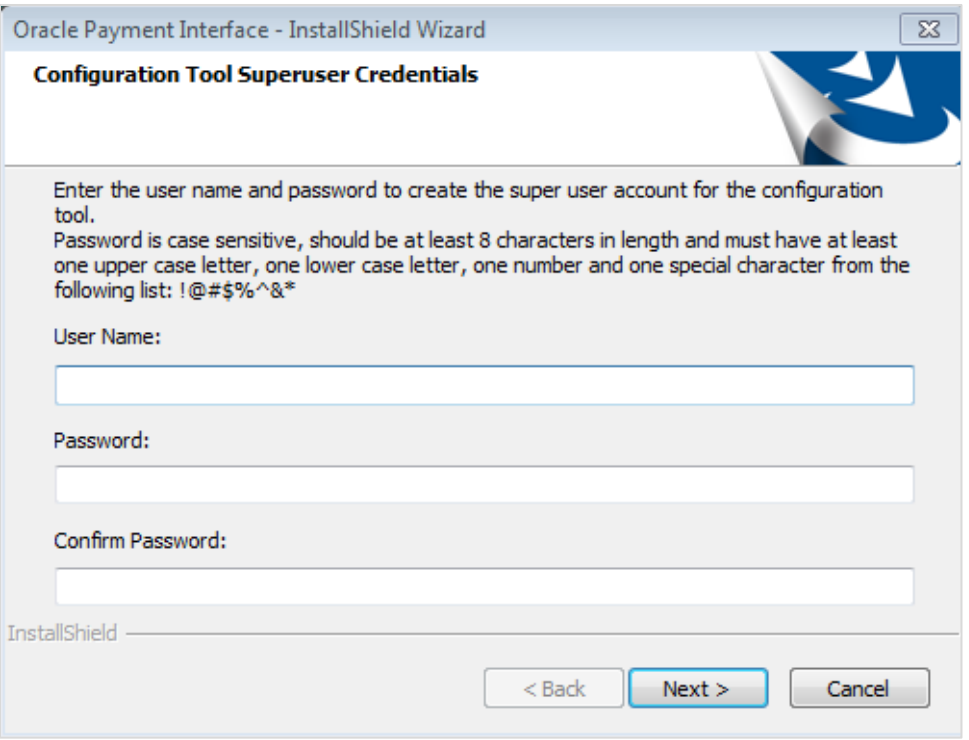

- **19. User Name**: This can be any user name. It does not have to be a Windows account user.
- **20. Password**: Create a password. Password is case sensitive, should be at least 8 characters in length and must have at least one upper case letter, one lower case letter, one number and one special character from the following list: ! @#\$%^&\*
- **21.** Confirm the password, and then click **Next**.
- **22.** Click **OK** on the Create SuperUser operation successful dialog.

The Configuration Tool Connection Settings screen appears.

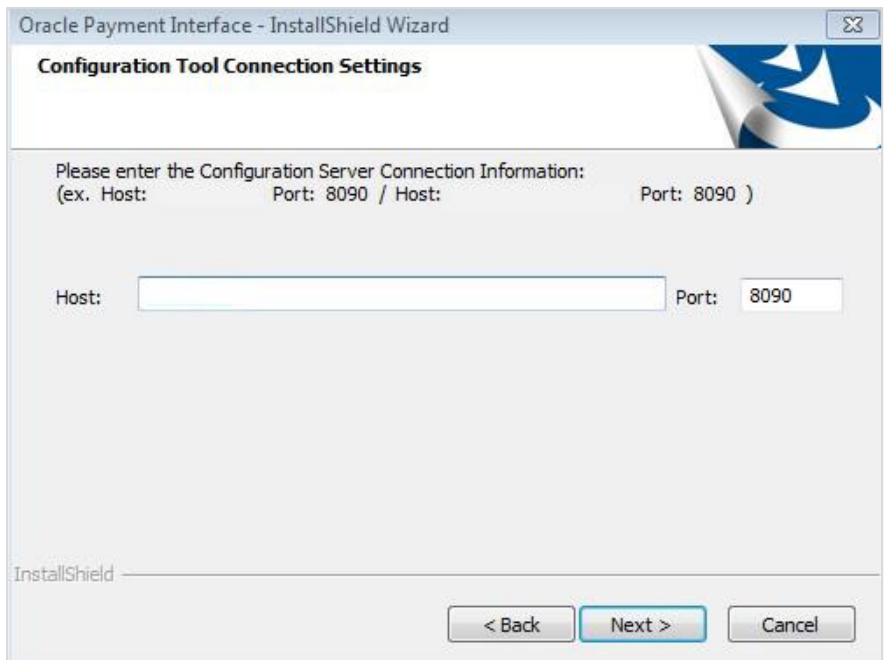

- **Host**: Enter the IP address or server name of the PC where the OPI Config Service is installed. This will be the PC where you selected "OPI Services" to be installed.
- Leave the default Port of 8090.

#### **23.** Click **Next**.

The Configuration Tool Passphrase screen appears.

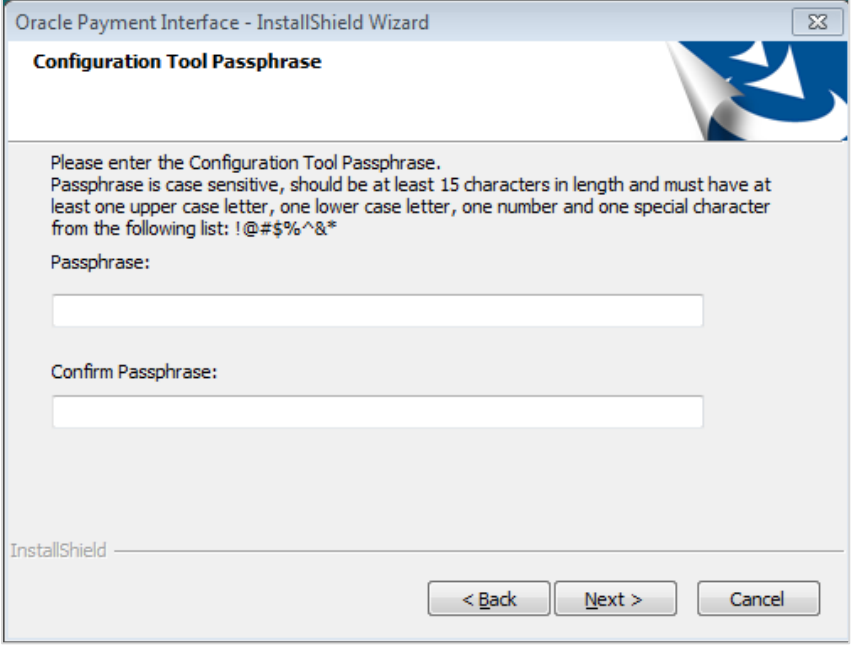

**24. Passphrase**: The passphrase is case sensitive, should be at least 15 characters in length and must have at least one upper case letter, one lower case letter, one number and one special character from the following list: !@#\$%^&\*.

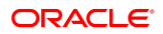

**25.** Enter a passphrase, confirm it, and then click **Next**.

After a brief pause, the Configuration Wizard launches.

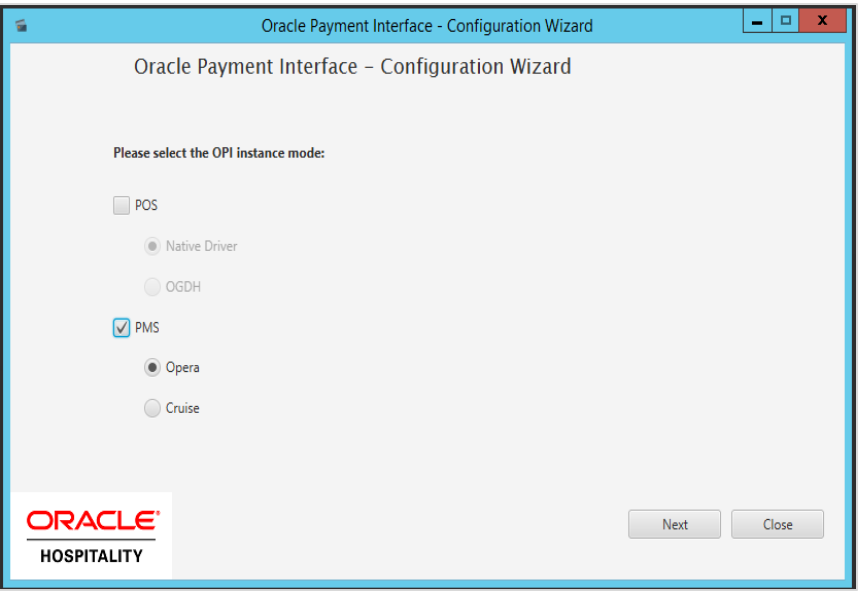

**26.** Select **PMS**, select **Opera**, and then click **Next**.

The OPI Interface screen appears.

**27.** Turn **PMS** on, and select the **Enable Token Exchange Support** box. The Token Exchange functionality is separate to the IFC8 merchant functionality.

#### **OPI to PSP Communication Configuration**

- From the **OPI Mode** drop-down list, select the **Terminal** for the PED direct connection or select **Middleware** for middleware connection.
- Enable Mutual Authentication, this supports two-way authentication. The PSP partner needs to provide a set of .cer and .pfx files. Load the .cer file into JKS, and copy both root certificate and pfx to the key folder of OPI. Put the relative password here for Private key and root certificate key.
- Enter the third-party payment service provider middleware Host IP address if Middleware mode is selected. If Terminal mode is selected, then OPI configuration will populate another window in further steps to input Workstation ID and IP address.

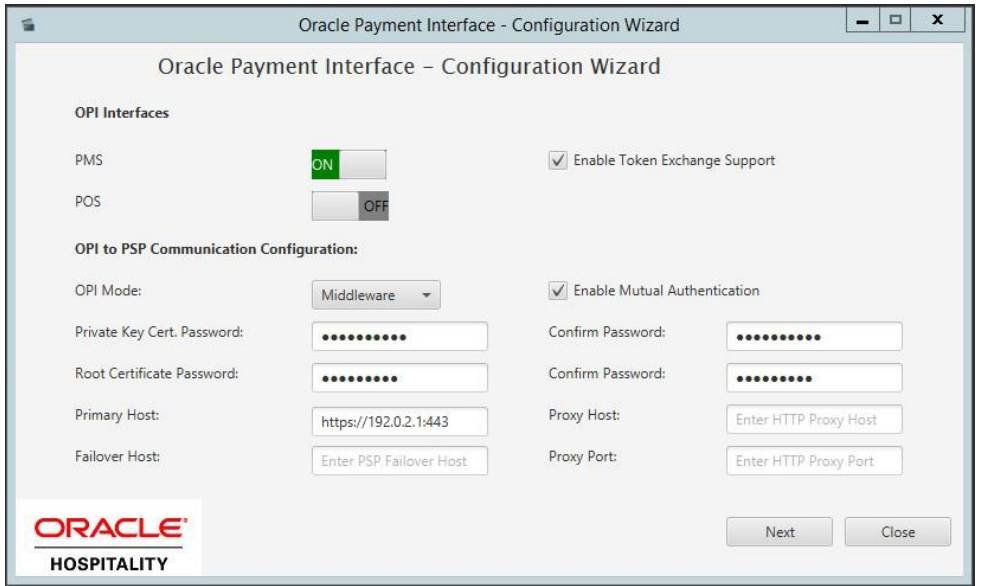

**28.** Click the blue + icon to add a new merchant configuration for Suite8.

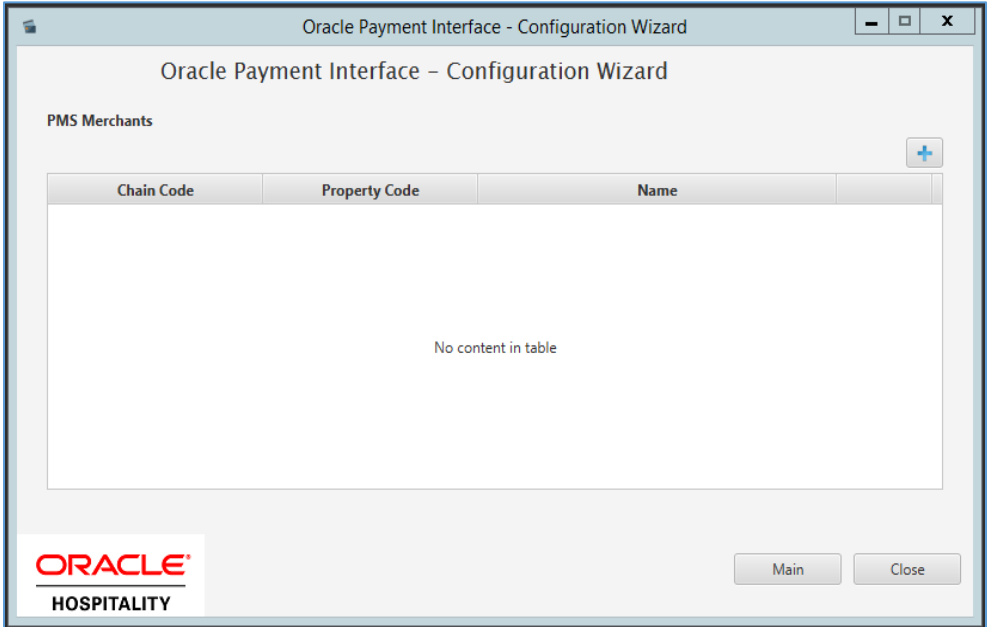

**29.** To configure the Suite8 merchant, enter the following information:

- The *Suite8 Vault Chain Code & Property Code*; will form the **SiteId** value in the Token request messages.
- <span id="page-13-0"></span> Select **Generate Key**. You must use this key to configure the Hotel Property Interface (IFC8). Add "FidCrypt0S|" to the generated key as prefix. For example: FidCrypt0S|xxxxxxxxxxxxxxxxxxxxxxxx
- Enter the **IFC8 IP address** and **port** number for the Hotel Property Interface (IFC8) server.
- Enter the **Merchant name**, **city**, and **country** information.
- Select the option of **Only Do Refund** if you want to disable differentiating between void and refund from Opera.
- Click **Next**.

Although the other populated settings are not directly related to the Token Exchange Service configuration, Token Exchange will not be possible if the IFC8 interface is not running, as OPI will not progress past the IFC8 startup if the IFC8 connection is not possible.

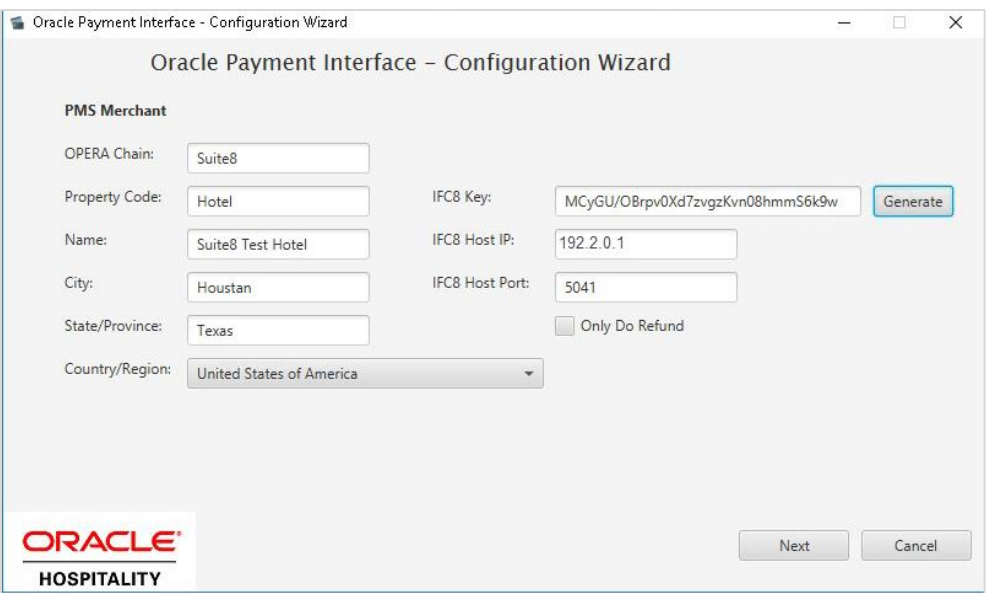

**30.** Enter the Suite8 payment code for each card type, and then click **Next**.

| Oracle Payment Interface - Configuration Wizard |        |                                                                  | □                   | $\times$ |
|-------------------------------------------------|--------|------------------------------------------------------------------|---------------------|----------|
| Oracle Payment Interface - Configuration Wizard |        |                                                                  |                     |          |
| <b>Merchant Tender Configuration</b>            |        |                                                                  |                     |          |
|                                                 |        | <b>Tenders:</b>                                                  |                     |          |
| <b>OPERA Chain Code:</b>                        | Suite8 | <b>Card Type</b><br>$\blacktriangle$                             | <b>Payment Code</b> |          |
| Property Code:                                  | Hotel  | AliPav                                                           | AB                  |          |
|                                                 |        | Alliance                                                         | AL                  |          |
|                                                 |        | American Express                                                 | AX                  |          |
|                                                 |        | China UnionPay                                                   | <b>CU</b>           |          |
|                                                 |        | China UnionPay Debit                                             | CD                  |          |
|                                                 |        | <b>Debit</b>                                                     | <b>DD</b>           |          |
|                                                 |        | Diners Club                                                      | DC                  |          |
|                                                 |        | <b>Discover</b>                                                  | <b>DS</b>           |          |
|                                                 |        | <b>EC Chip</b>                                                   | EC                  |          |
|                                                 |        | Hint: Double-click to edit a cell and then press Enter to submit |                     |          |
|                                                 |        | your change or, Escape to cancel it                              |                     |          |
| ORACLE <sup>®</sup>                             |        | <b>Back</b>                                                      | Next<br>Cancel      |          |
| <b>HOSPITALITY</b>                              |        |                                                                  |                     |          |

Below is terminal mapping if you select terminal mode.

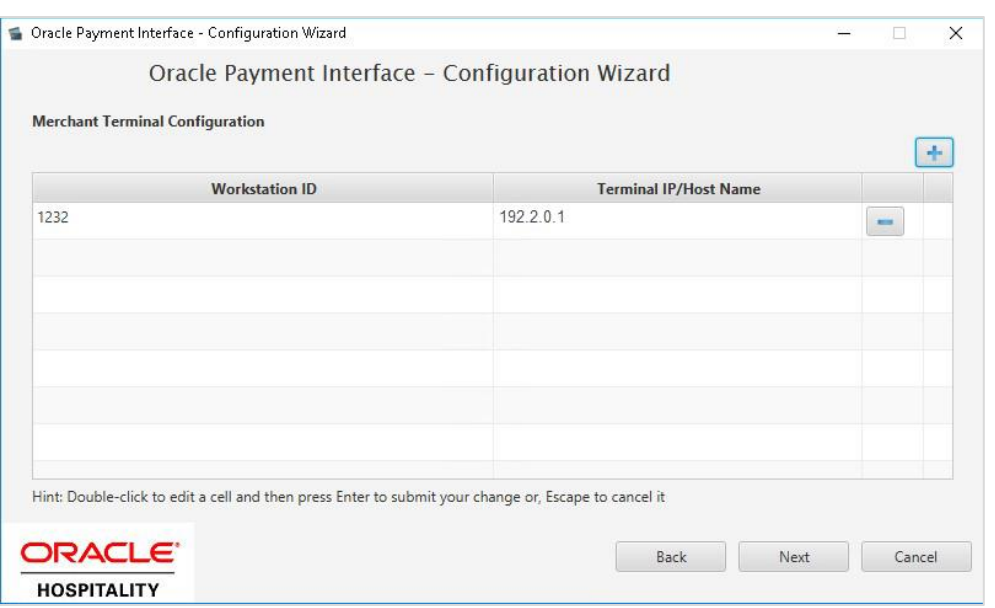

- **31.** The top half of the Token Exchange Configuration screen allows you to configure the Header Authentication credentials used in communications from Suite8->OPI.
- The details entered must match the details entered in the Suite8 Interface Custom Data page (**Suite8 PMS Configuration** | **Global Settings** | **Interfaces | 2Interface (IFC8) | Credit Card Interface | enable Tokenization ff.**)

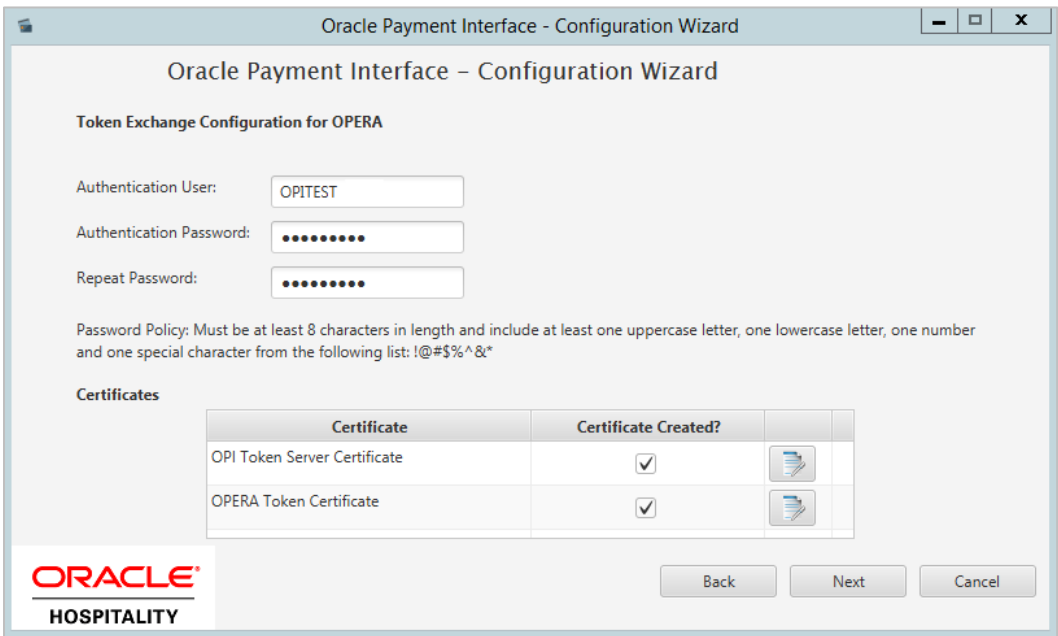

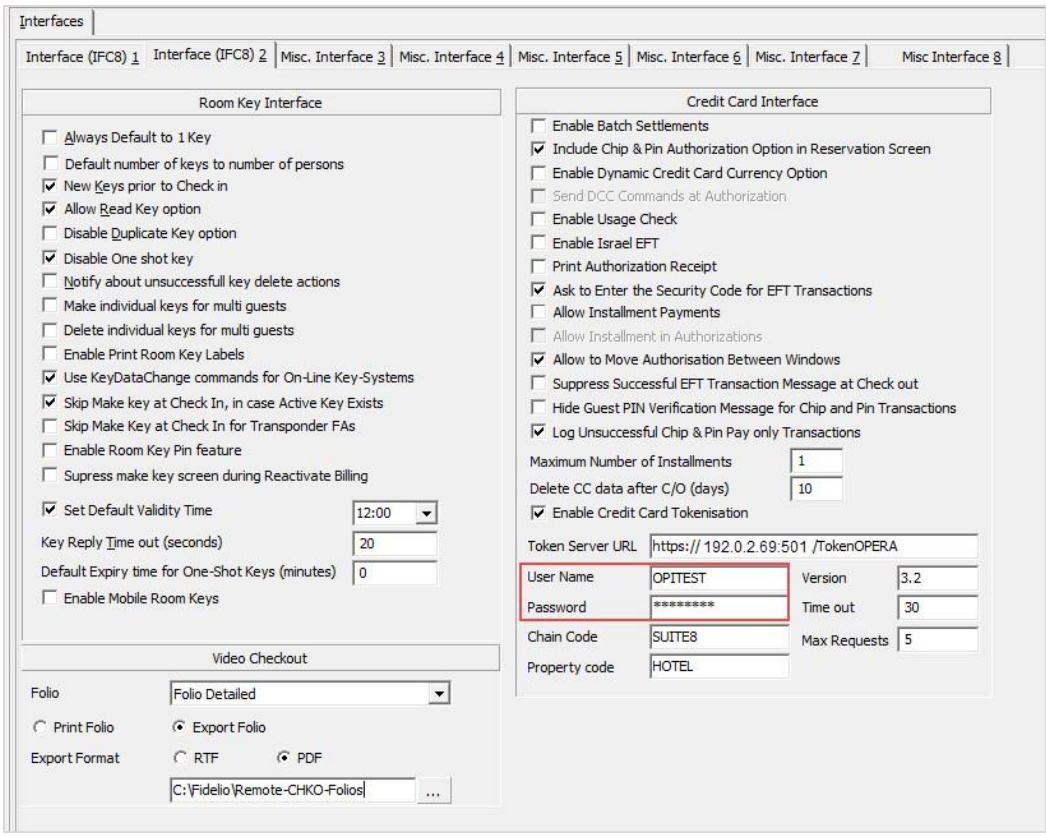

- • [Certificates](#page-17-0) are explained in the Certificates section.
- **32.** The next configuration relates to communication from OPI to the PSP host for Token Exchange, enter the PSP host name with port in the URL, and then click **Next**.

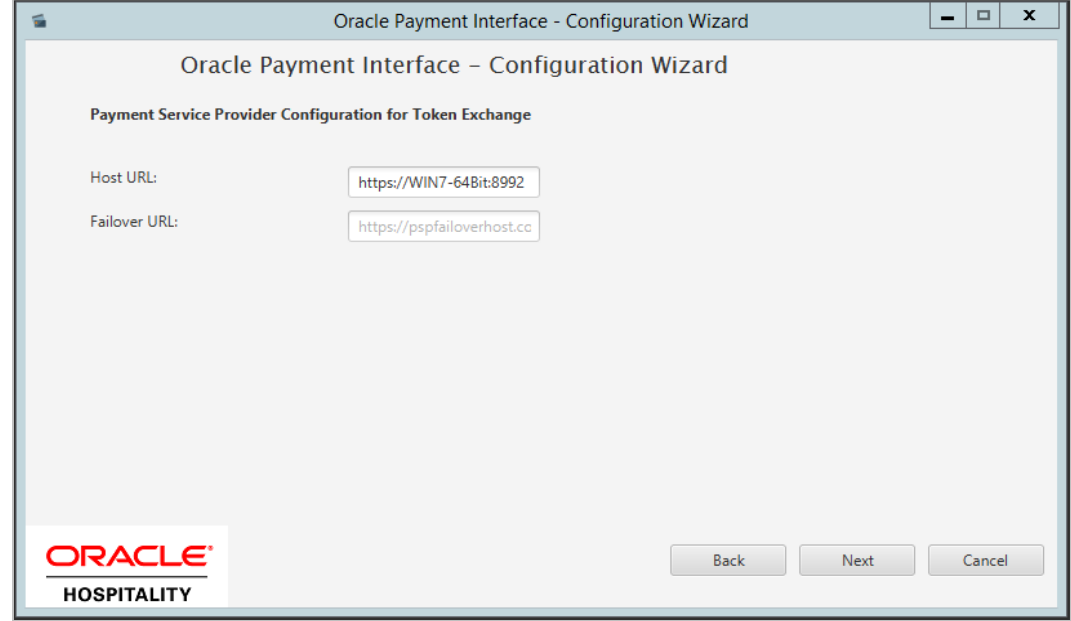

**33.** Click **Finish** to restart.

## <span id="page-17-0"></span>**Certificates**

OPI on Premise Token Exchange requires three sets of certificates:

- OPI > PSP (PSP [Client Side Certificates\)](#page-17-1)
- \* Suite8 > OPI (OPI [Server Side Certificates\)](#page-21-0)
- Suite8 > OPI (OPI [Client Side Certificates\)](#page-23-0)

Refer to the sections below for further details.

# <span id="page-17-1"></span>PSP - Client Side Certificates

The communication from OPI to the PSP for token exchange uses HTTPS with a client certificate for client authentication. That is, while a server side certificate is expected to be deployed at PSP (server side) for HTTPS communication, PSP is also expected to provide a client side certificate to be deployed at OPI side. OPI will present this client certificate during HTTPS communication with PSP so that PSP can authenticate OPI properly.

In order to achieve this, PSP is required to provide two files:

- A client side certificate file, this is a PKCS#12 Certificate file that contains a public key and a private key and will be protected by a password.
- The root certificate file for the server side certificate that is deployed at PSP side. OPI needs to load this root certificate file into the Java Key store so that OPI can properly recognize and trust the server side certificate deployed at PSP side. The root certificate file provided by the PSP should be in the format of .cer or .crt.

#### **To deploy the client certificate on the OPI side:**

- **1.** Run **\OraclePaymentInterface\v19.1\Config\LaunchConfiguration.bat**
- **2.** Log in as the Super user you created during OPI installation.

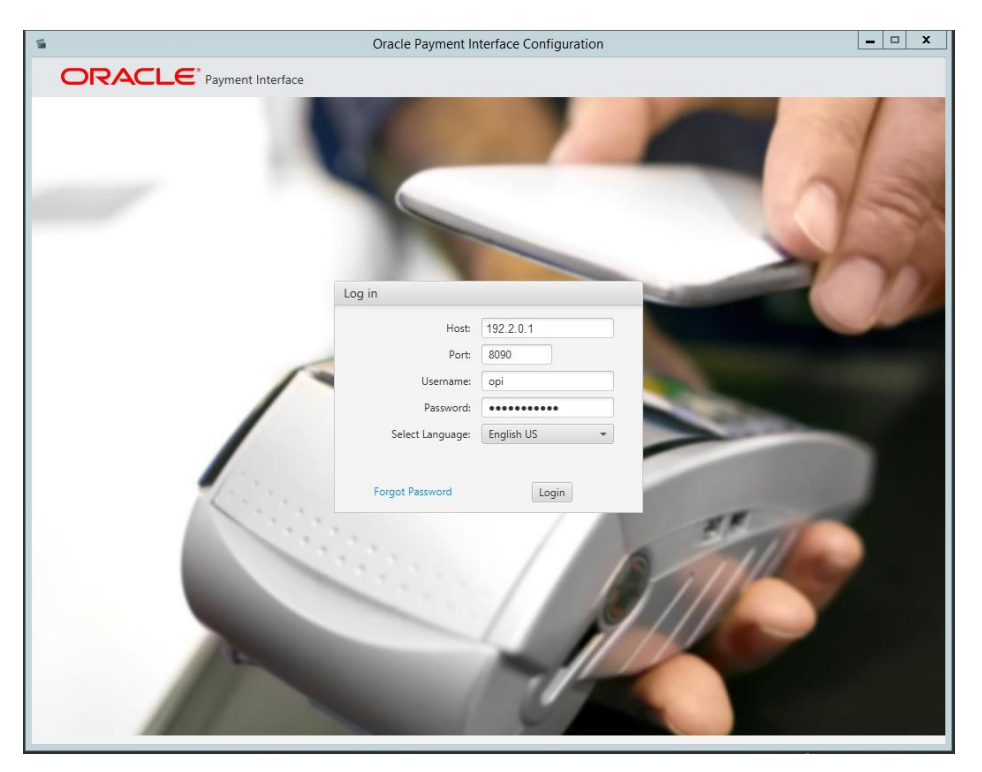

**Handling the Root Certificate File by OPI Configuration Tool.**

**1.** Select **PSP Token Exchange**, and then edit the **Server (Root) Certificate**.

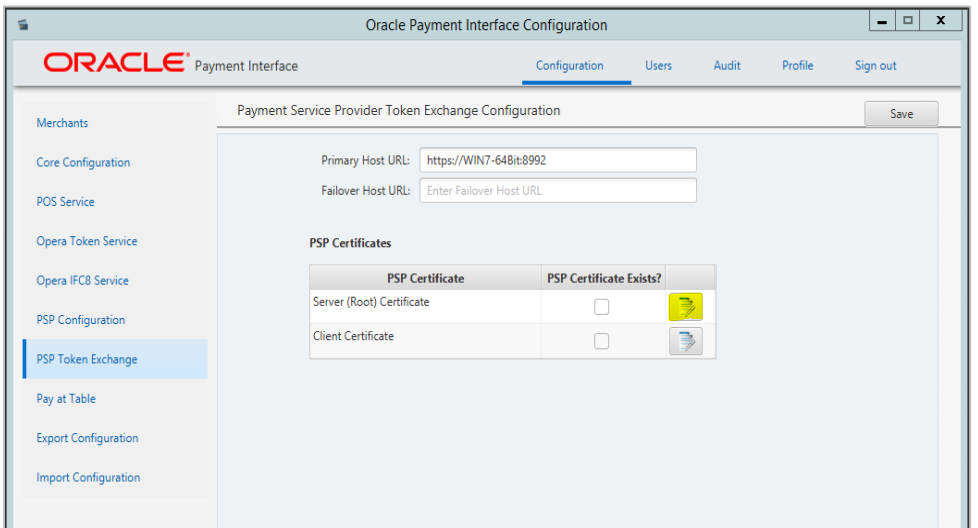

**2.** Enter the password for the keystore, and then browse to the location of the certificate you wish to import from add icon available or drag and drop the .cer or.crt.

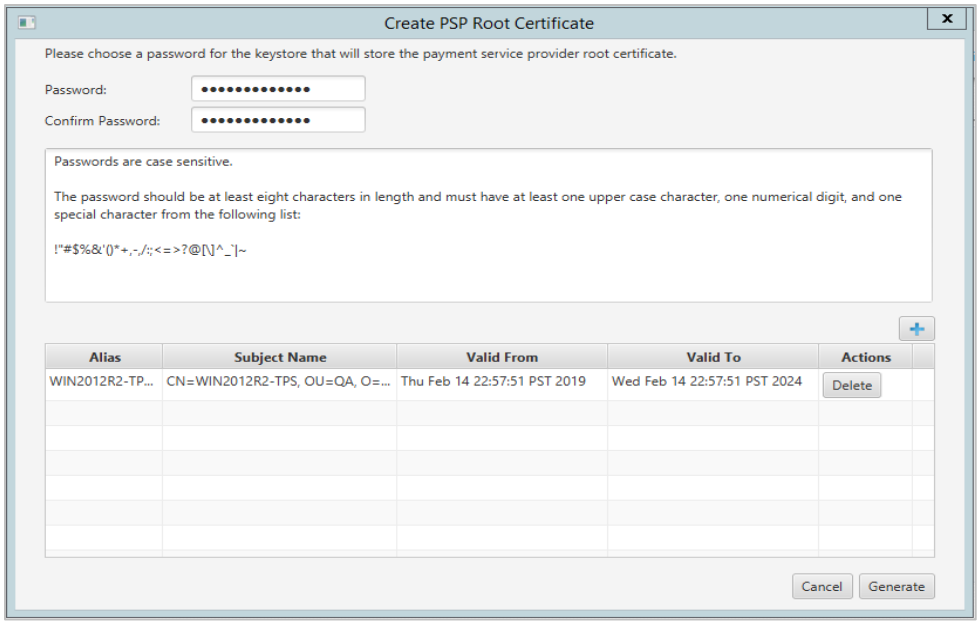

#### **3.** Click **Generate**.

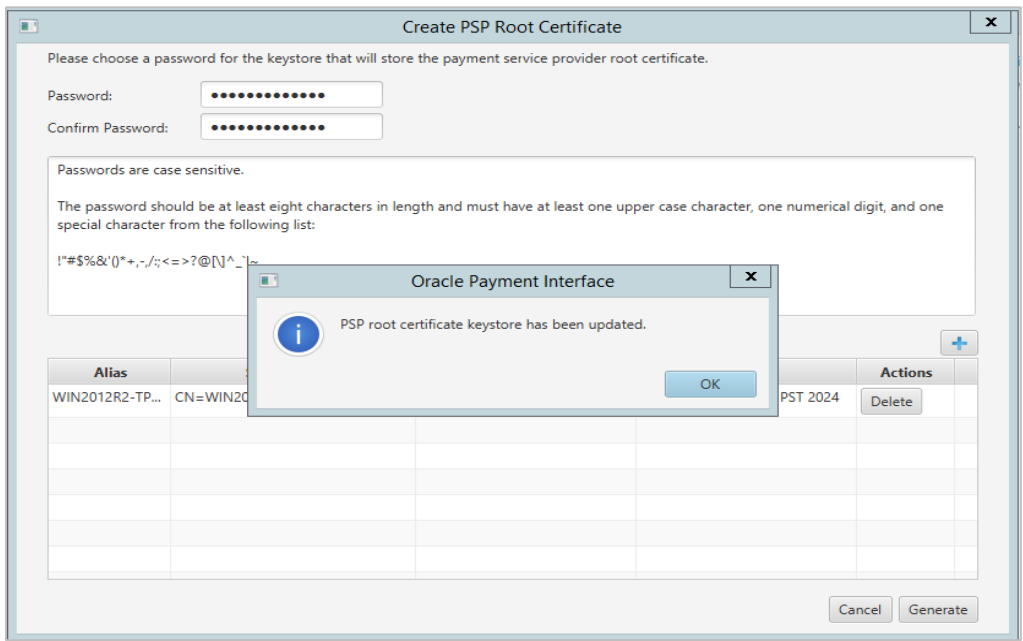

**OPI\_PSP\_1Root** is created under \OraclePaymentInterface\v19.1\Services\OPI\key

#### **Handling the Client Side Certificate**

**1.** Select **PSP Token Exchange**, and then edit the **Client Certificate**.

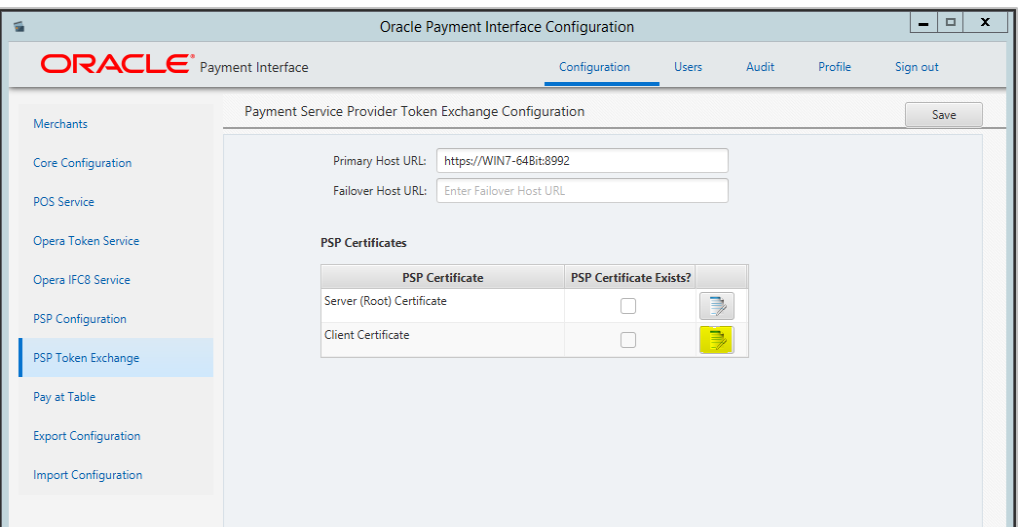

**2.** Enter the password for the keystore then browse to the location of the certificate you wish to import from add icon available or drag and drop the .pfx. You will need the password for this .pfx file to decrypt it. The passwords must meet the minimum complexity requirements discussed below or it will not be possible to enter the details to the OPI configuration.

### **NOTE:**

The PSP Client Side Certificates expiration date will vary depending on what the PSP set during creation of the certificate. Check the expiration date in the properties of the certificate files. Be aware the PSP certificates must be updated prior to the expiration date to avoid downtime to the interface.

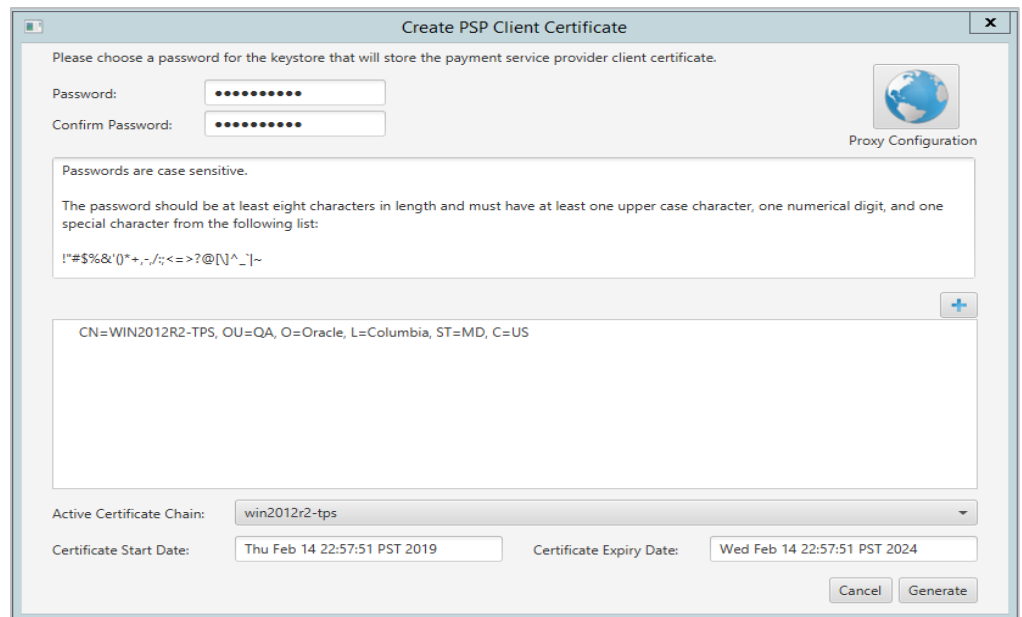

#### **3.** Click **Generate**.

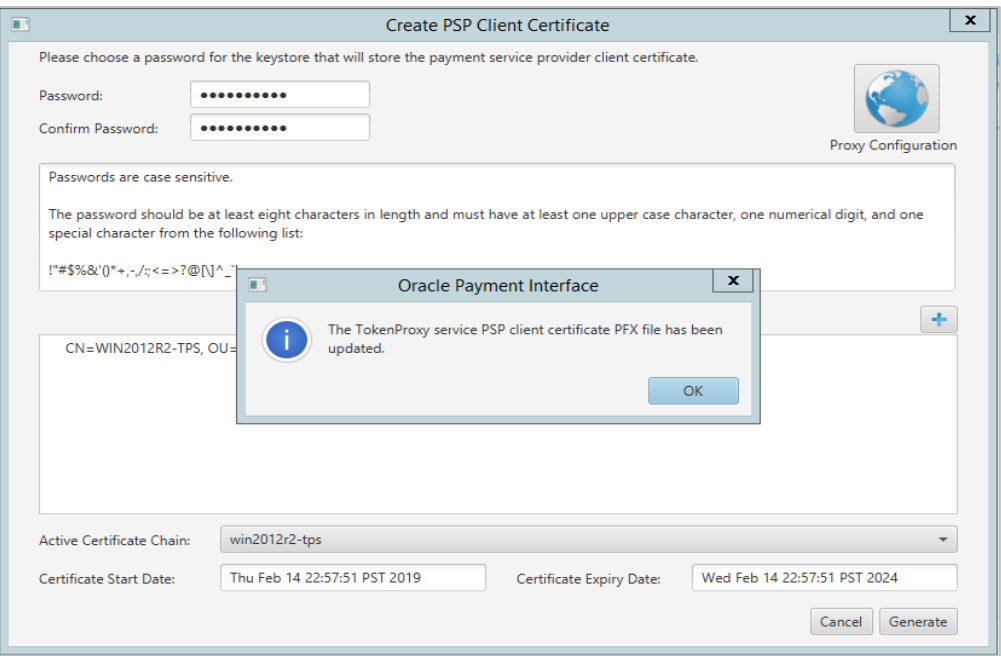

OPI\_PSP\_1.pfx is created under \OraclePaymentInterface\v19.1\Services\OPI\key folder.

## <span id="page-21-0"></span>OPI - Server Side Certificates

The lower half of the page relates to generating server side certificates used in communication from Opera to OPI.

**1.** Click **Create OPI Token Certificate** to proceed.

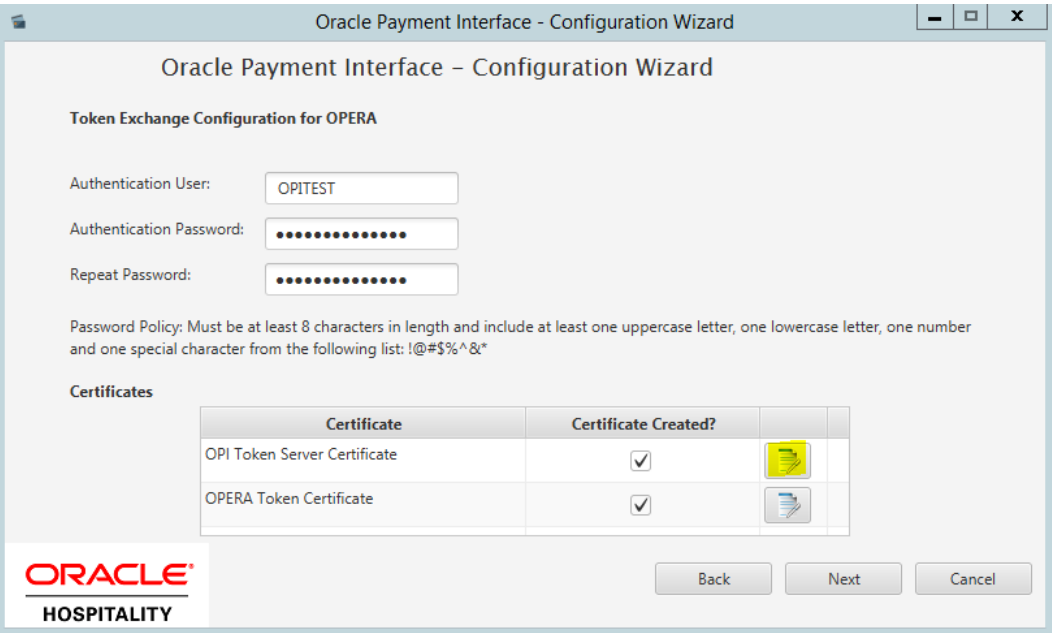

- **2.** Populate the fields with the relevant information. The password fields validate the passwords are complex, so the passwords will need to meet these requirements;
- Min 8 characters in length
- Min 1 Alpha Character
- Min 1 Numeric Character
- Min 1 Special Character from the following list !@#\$%^&\*

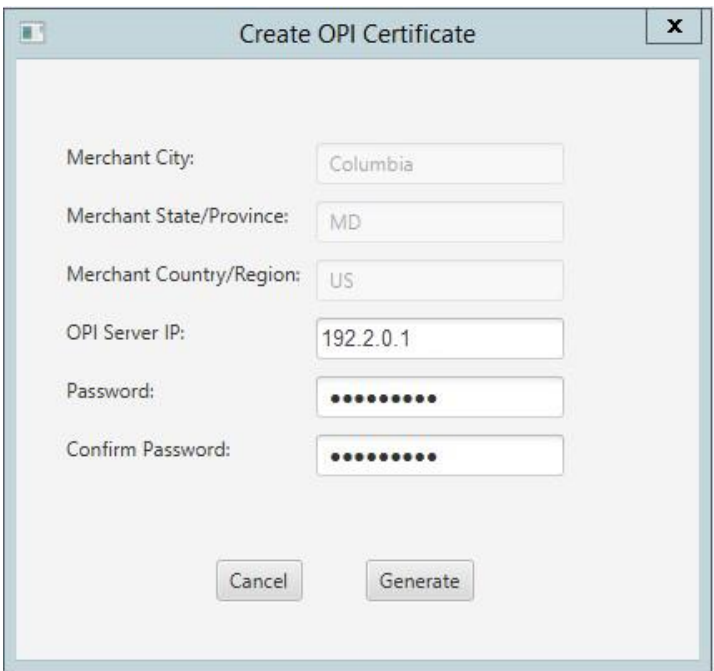

#### **3.** Click **Generate** to continue.

This process will generate the **MICROS\_OperaToken.pfx** & **MICROSOperaToken.cer** files in the following folder:

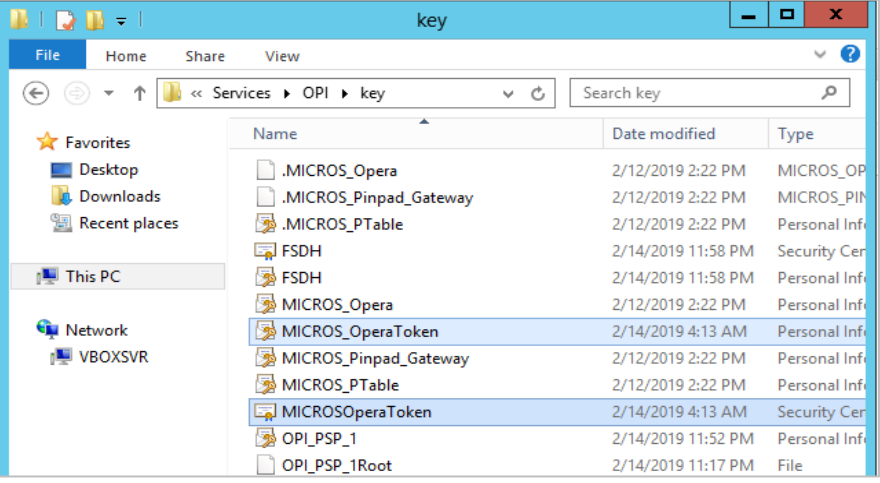

\OraclePaymentInterface\v19.1\Services\OPI\key\

#### **NOTE:**

OPI does not differentiate from OPERA PMS or Suite8 PMS. Therefore the name of the certificate will always be MICROS\_OperaToken.xxx

The OPI Server Side Certificates have a default expiration date of five years from the date of creation. Check the expiration date in the properties of the certificate files.

The OPI Server Side Certificates must be updated prior to the expiration date to avoid downtime to the interface.

Copy the **MICROSOperaToken.cer** files to all of the Opera registered terminals that you will run the Token Exchange process from, and then import to Trusted Root Certification Authorities, using **mmc.exe** [\(see below for more info\)](#page-37-0)

Close the Certificate generation screen. You should now see  $\boxtimes$  under Certificate created.

## <span id="page-23-0"></span>OPI - Client Side Certificates

For communication from Opera to OPI, OPI Client Certificates at the Suite8 side are also required.

**1.** Click the **Opera Token Certificates** button to proceed. There is no specific name for Suite8 thus the names in the forms always refer to OPERA.

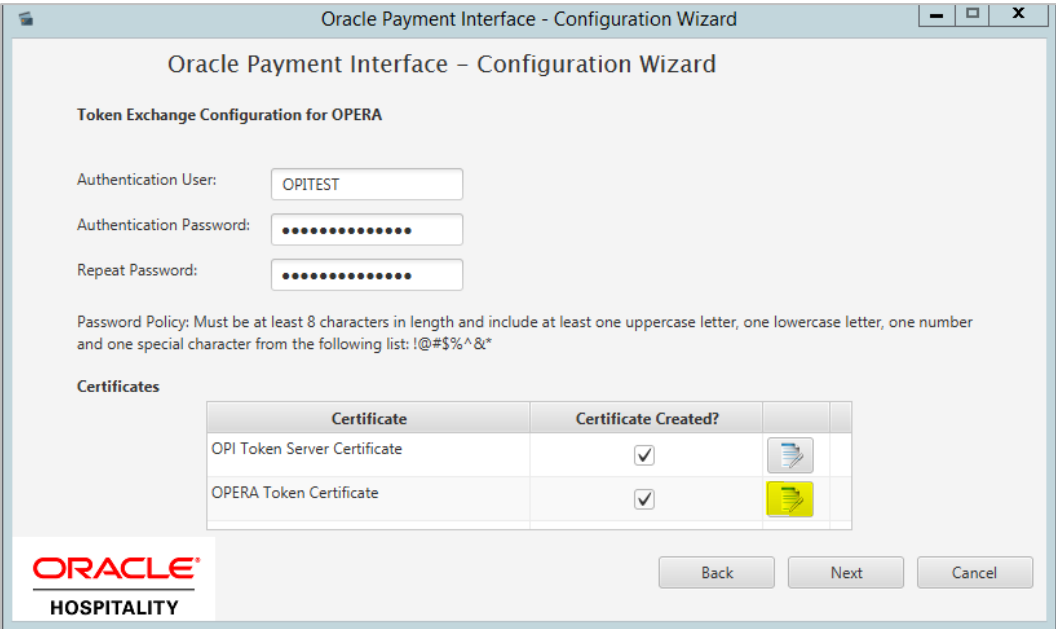

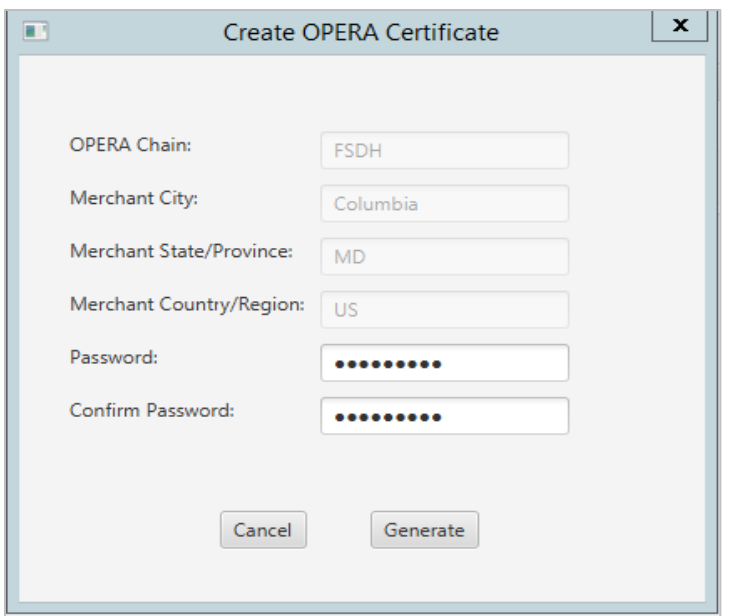

**2.** After entering the required values, click **Generate**.

This process will generate the **Suite8.pfx** & **Suite8.cer** files in the following folder: \OraclePaymentInterface\v19.1\Services\OPI\key\

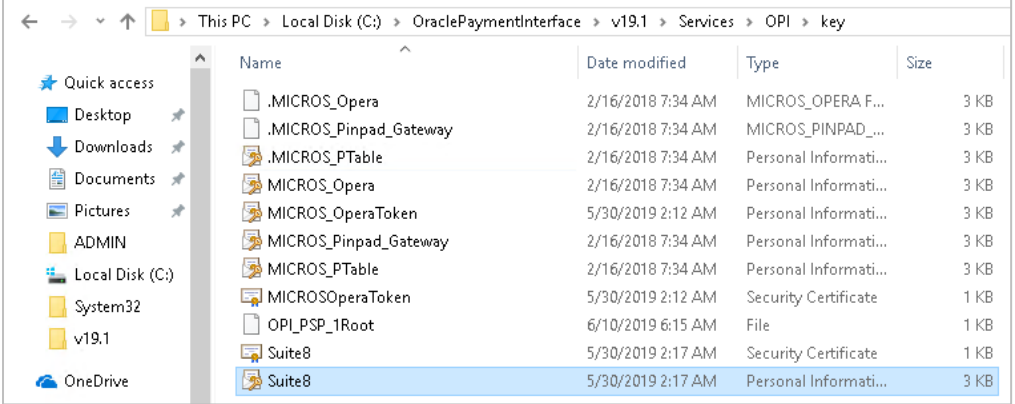

In the above example, the certificates are named Suite8, which is picked up from the Chain Code entered in previous steps. The certificates you create may be named differently relative to the environment in which they are being installed.

Copy the **Suite8.pfx** & **Suite8.crt** files created, to all of the Suite8 terminals that you will run the Token Exchange transactions from. Import the certificates using mmc.exe [\(see](#page-37-0)  [below for more info\)](#page-37-0)

- **Suite8.pfx** import to Personal you will need the password used during the creation in the previous steps.
- **Suite8.crt** import to Trusted Root Certification Authorities.

### **NOTE:**

The OPI Client Side Certificates have a default expiry date of five years from the date of creation. Check the expiry date in the properties of the certificate files.

Be aware the OPI Server Side Certificates will need updating prior to the expiry date to avoid downtime to the interface.

**3.** You must restart the OPI service for the update to take effect.

# <span id="page-26-0"></span>3 Suite8 Credit Card Configuration

# <span id="page-26-1"></span>General Credit Card Interface Setup

- **1.** Log in to **Suite8** and go to **Configuration**.
- **2.** Select the menu option **Global Settings| Interface | 1Interfaces (IFC8) | Credit Card Interface**.
- **3.** Ensure the **Merchant ID** and **EFT Timeout** are correctly set in Suite8 PMS Configuration.

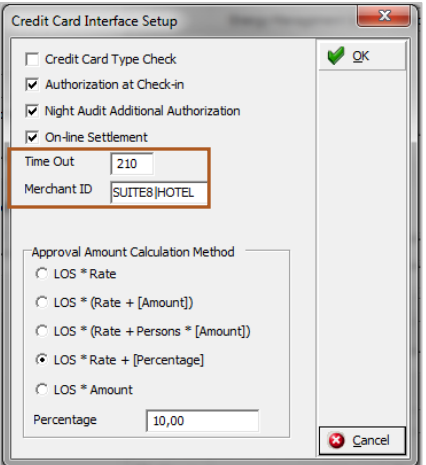

- **4. Timeout**: Must be greater than 168 seconds as IFC8 will use 80% of this PMS timeout and send the value to OPI. OPI requires a minimum of 150 seconds, else it will stop connection with IFC8.
- **5. MerchantID**: Must be set in format [Chain Code] | [Property Code] as Suite8 has not pre-set Chain Code or Property Code the user needs to define its own value.
- **6.** Go to **Global Settings** | **Interface| 2Interfaces (IFC8)** | **Credit Card Interface** and ensure that the Credit Card Interface **Chip&Pin functionality** is enabled.

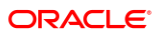

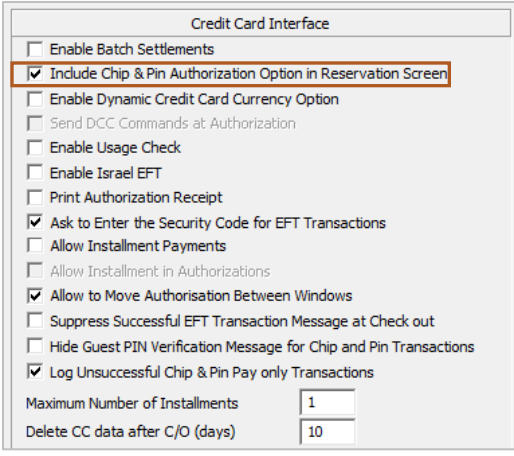

### Card Type Functionality Setup

Define Credit card type functionality to handle authorization requests and settlement requests as per card type. EFT functionality with OPI requires following settings for all common **Credit Card types** (MasterCard, Visa, Amex, Diners/those card types who support amount authorization).

- Set **Authorization** = **At check in** in order to automatically send out an authorization request of a defined amount to OPI at check in of a reservation.
- Set **Settlement** = **On line** to enable functionality to send Payment request at the time of checkout/at the time when a payment shall be performed.

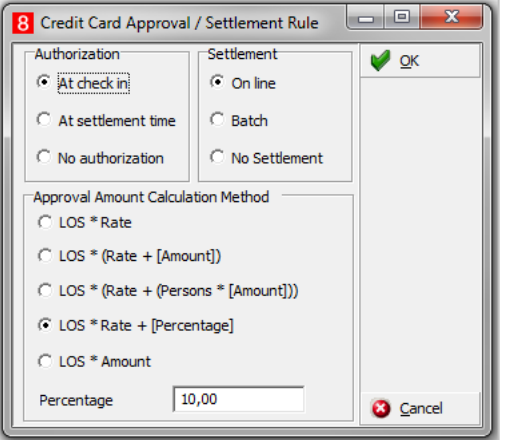

EFT functionality with OPI requires following settings for all common **Debit Card types** (Maestro, V-Pay, Local bank cards/those card types who do not support amount authorization).

- Set **Authorization** = **No Authorization**. No authorization amount will be possible for this Card type.
- Set **Settlement** = **On Line** to enable functionality to send Payment request at the time of checkout/at the time when a payment shall be performed. Authorization of the payment amount will be done at same process than the payment itself.

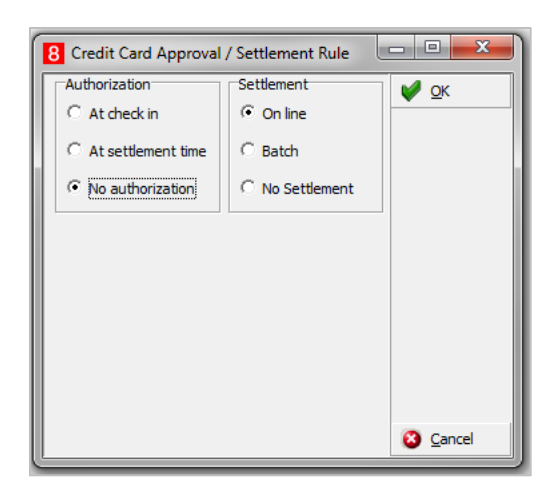

### Authorization Amount Calculation Method

Common setup is one authorization rule with amount calculation per length of stay (LOS) and/or multiplied with Rate per Night.

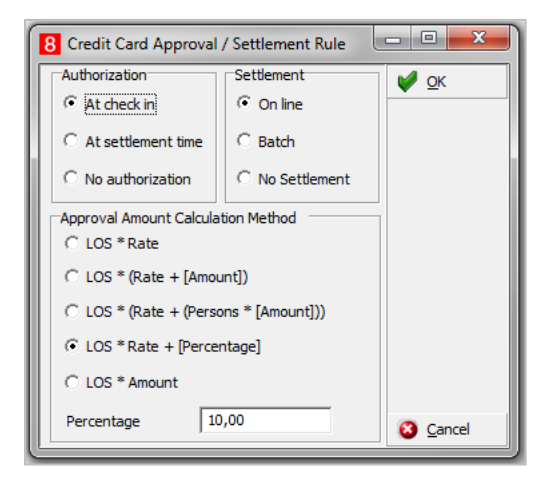

Authorization Amount calculation methods can vary based on the Card type. Choose one of the define calculation methods in the Payment Type Configuration.

# <span id="page-28-0"></span>Payment Type Configuration

### Offline Credit Card Type

This is used for credit card numbers which will not be sent to an EFT system through EFT Interface. This is usually used in case EFT Interface is not operating or it is not intended to send transaction to EFT System.

**Suite8 Code** = free definable 3 letter code

**Send to Interface** = unticked – no message sent to IFC.

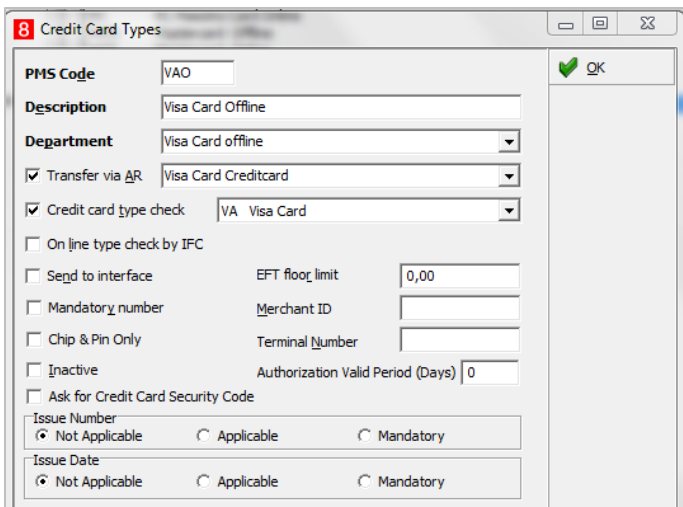

### Online/Present Credit Card Type

This is used for credit cards which are **present** at front desk. You or the guest is able to enter the credit card into EMV Device at time of authorization payment.

**PMS Code** = free definable 3-letter code

**IFC Credit card type** = 2-letter code as setup in OPI (e.g. VA for VISA)

**Chip & Pin only** = active for Chip & Pin transaction

#### **Authorization rule**:

- **Authorization type** = At check-in will use CpAuthor messages to IFC8
- **Settlement type** = Online will use CpSettl messages to IFC8

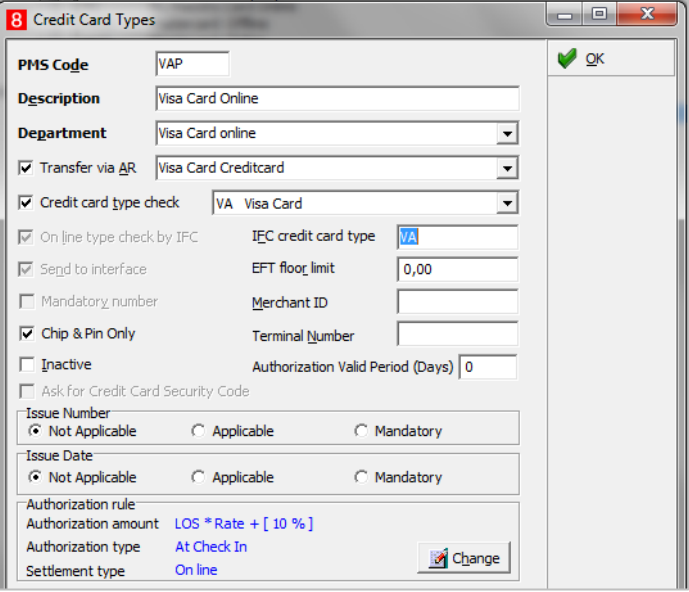

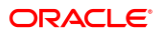

### Not Present Card Type

This is used for credit cards which are **not present** (such as card provided by phone, letter, mail, fax, external system) = card is not able to be entered into the pin pad by you or a guest. The card number needs to be entered directly into related field in Suite8.

**PMS Code** = 2-letter code as setup in OPI (e.g. VA for VISA)

**Send to Interface** = ticked

**Chip & Pin Only** = unticked

#### **Authorization rule**:

- **Authorization type** = At check in will use CcAuthor messages to IFC8
- **Settlement type** = On line will use CcSettl messages to IFC8

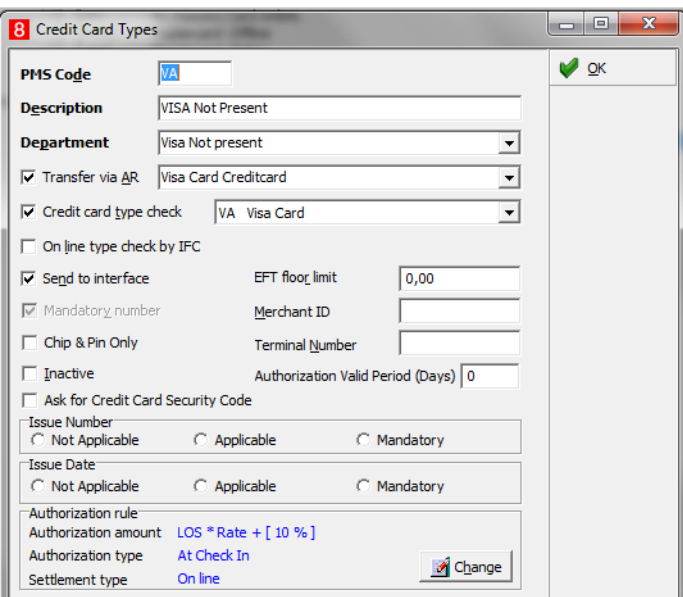

## Debit Card Type

This is used for card types where the authorization will not be allowed, usually for Debit cards, Maestro, Girocard, V-Pay, any Mobile Payment card type (AliPay, PayPal) and so on.

**PMS Code** = 2-letter code – freely definable

**IFC Credit card type** = 2-letter code as setup in OPI (e.g. MD for Maestro Debit)

**Chip & Pin only** = active for Chip&Pin transaction

**Authorization rule**:

- **Authorization type** = No Authorization
- **Settlement type** = Online will use CpPayOnly messages to IFC8

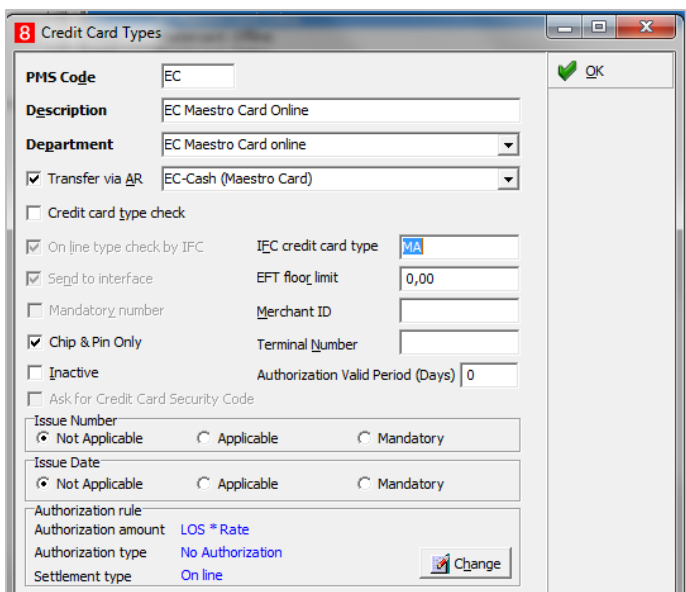

# <span id="page-31-0"></span>Tokenization Setup

### User Right to Enable the Tokenization Feature

Activate the user rights under **Setup** | **Configuration** | **User Rights** | **Configuration** | **Global settings** security related to enable the activation of the guest anonymization.

#### **NOTE:**

This user right is not only required for this specific feature but also for other items in configuration.

### Tokenization Functionality Settings

**1.** Activate the setting and **Enable Credit Card Tokenisation** under **Global Settings** | **Interface | 2 Interfaces (IFC8) | Credit Card Interface**.

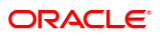

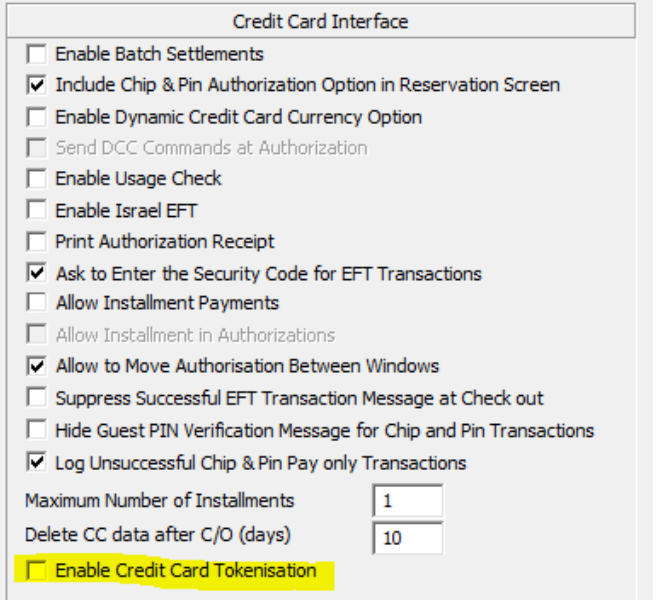

- **2.** As soon as you have activated the setting additional fields will populate.
- **3.** Configure the connection to the OPI token proxy service which is typically installed with the OPI service on a PC on-premise. Suite8 PMS will always send a token ID request through this connection whenever a credit card number is being entered into the credit card number field within Suite8 application (card not present) or a credit card is received from external systems (CRS). It is also used to request token ID when the bulk tokenization function will be executed.

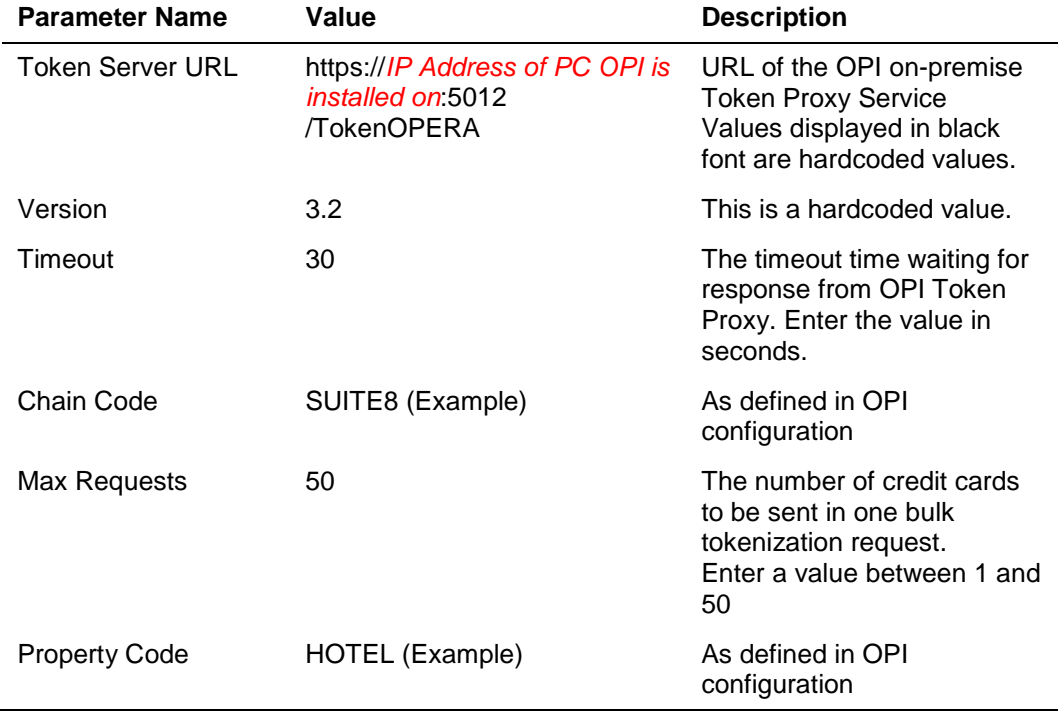

#### **Table 3-1 - Microsoft Windows Task Scheduler Settings**

#### **Example**:

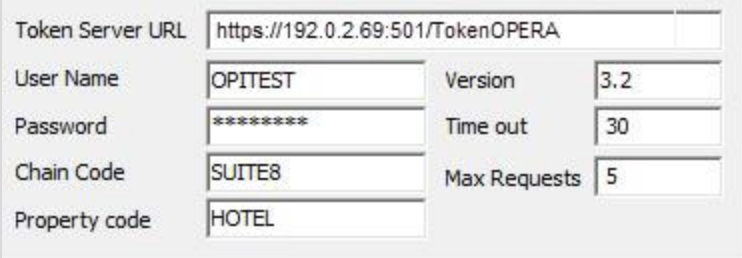

# <span id="page-33-0"></span>Configuring the Hotel Property Interface (IFC8) Instance to the Suite8 Hotel Property Interface (IFC)

To configure the link between the interfaces:

- **1.** In the **Hotel Property Interface**, go to the **PMS1** tree and select **SERV** in the application layer.
- **2.** Enter the **Suite8 IFC** number in the parameter **IfcNum** value. You can find the Suite8 IFC number in the IFC8 Database Configuration (ICFG\_ID).

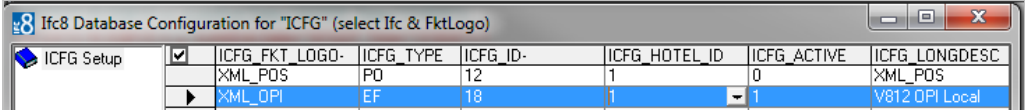

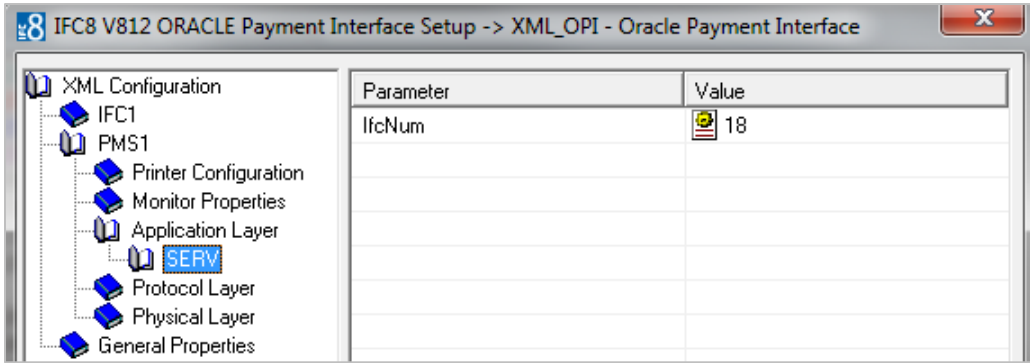

- **3.** Go to the **PMS1 | Physical Layer** | **DBS**.
- **4.** Enter the port number into Parameter value **MsqTcpPort**. This is the port IFC8 uses to communicate with Suite8 PMS.
- **5.** Select **Enter** and **Apply** to re-initiate IFC8, and then click **Save**.

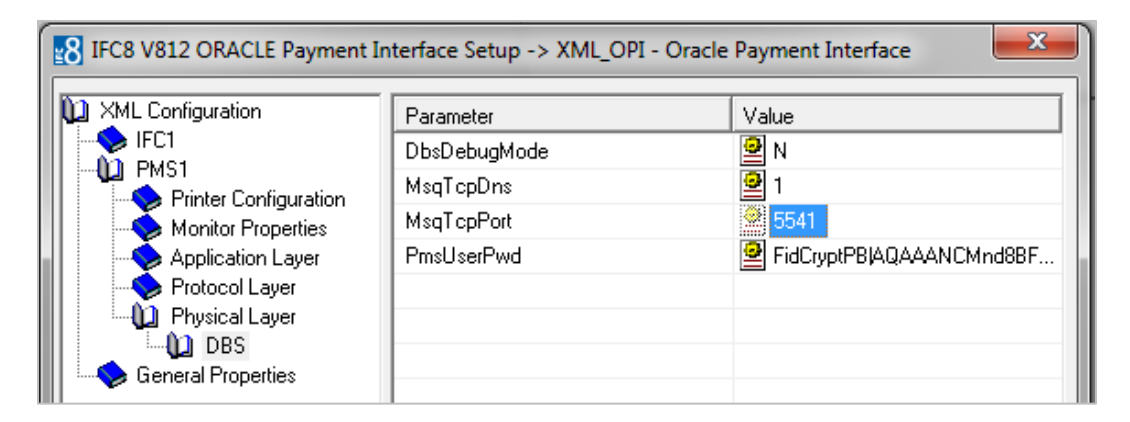

# <span id="page-34-0"></span>Configuring Encryption for the Hotel Property Interface (IFC8) with OPI

You must secure the connection between OPI and Hotel Property Interface (IFC8) by exchanging encryption keys at startup. This authentication key must be defined by OPI. The corresponding key must be entered in the Hotel Property Interface (IFC8) configuration.

**1.** In the Hotel Property Interface (IFC8) configuration, go to the **IFC1** tree, and then in the **Application Layer**, select the **XML\_OPI** option.

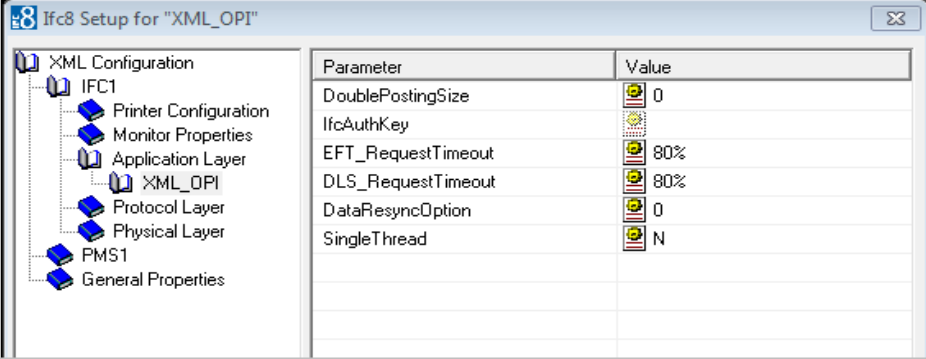

**2.** Copy the [generated key](#page-13-0) from Configuring OPI - OPERA merchant step 3, and add "FidCrypt0S|" to the generated key as prefix.

For example: FidCrypt0S|xxxxxxxxxxxxxxxxxxxxxxxxxx

**3.** Copy this string into IFC8 Parameter **IfcAuthKey** value field.

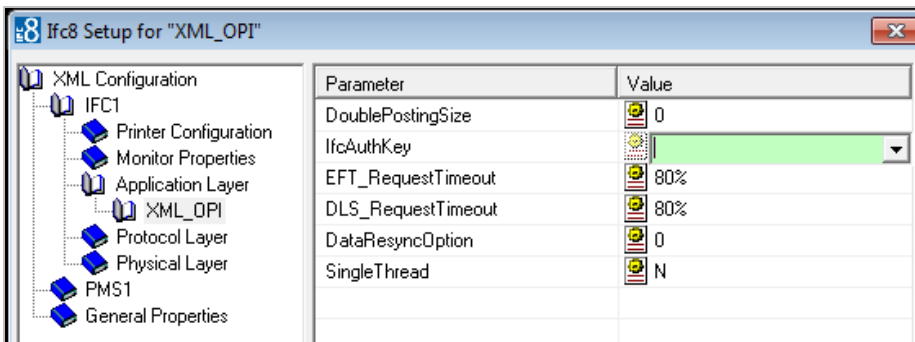

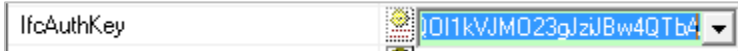

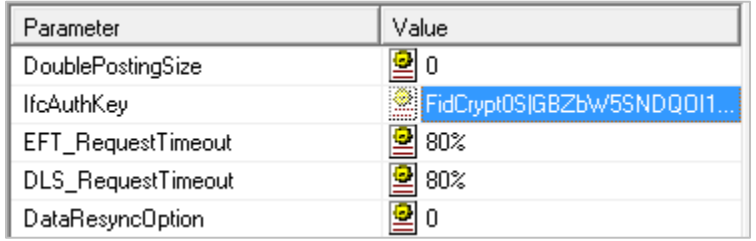

- **4.** Go to **IFC1** tree and select the **Physical Layer**.
- **5.** Enter the port number in port value. This is the same port that was configured in OPI.

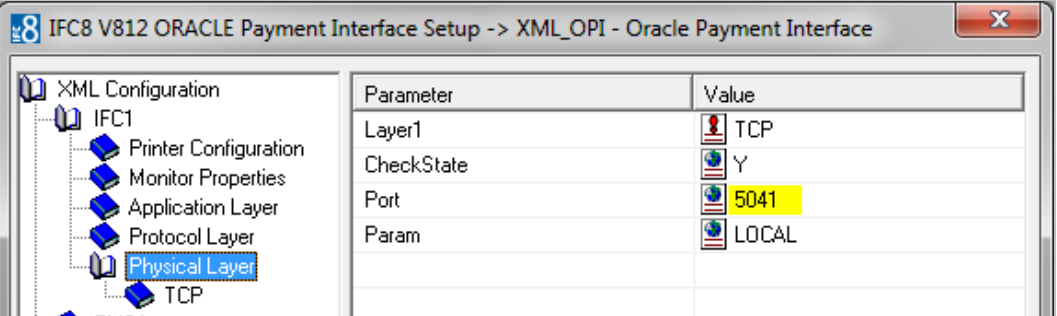

- **6.** Click **Apply**, IFC8 reinitiates.
- **7.** The **IfcAuthKey** value now shows an encrypted key and the entered string is now encrypted by IFC8.
- **8.** Click **Save**, and then click **OK** to close the IFC8 Configuration form.

IFC8 now connects with OPI to verify IFC8 successful status, confirm that all 6 status indicators are green.

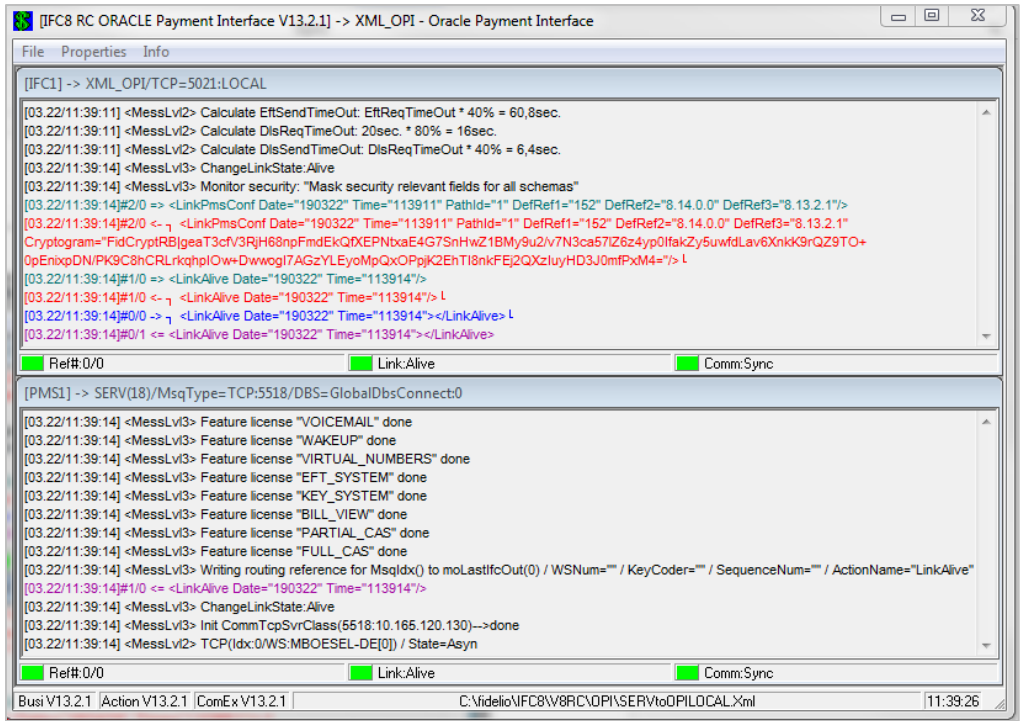

# <span id="page-36-0"></span>Perform a Tokenization

**1.** Go to **Setup** | **Miscellaneous** | **System Maintenance** | **Cashiering and select Tokenize Existing Credit Cards** to replace all existing credit cards with token ID's.

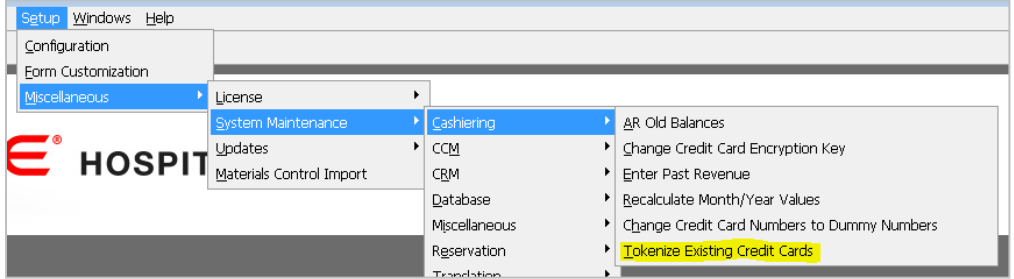

#### **2.** A new window will open.

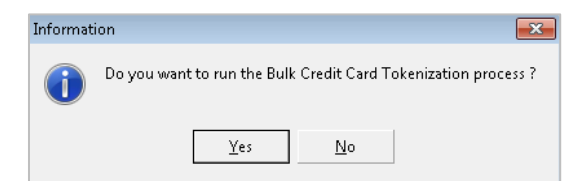

**3.** Select **Yes** to start the process and all existing credit card numbers stored in the Suite8 database will be exchanged with a token ID. The process will send out a request message to OPI containing max 50 credit card numbers (depending on the defined values in global settings) and Expiry Date and expects a response message with a token ID. In case a credit card will not receive a token ID, the existing credit card will be masked automatically and stored without a token ID. A credit card which is already expired retrieves no token ID but will be also masked automatically and stored without a token ID.

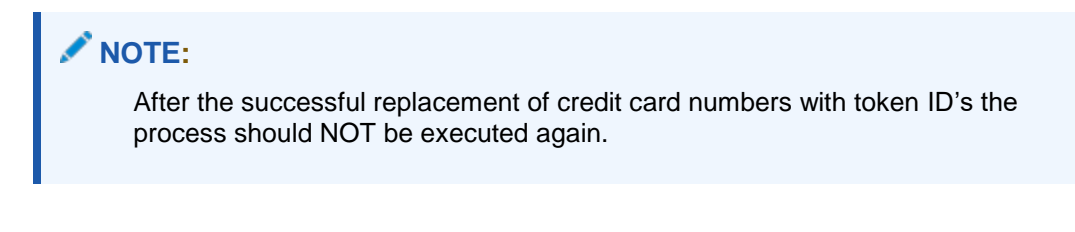

**4.** Go to user rights and deny the user right **Run bulk Credit card Tokenization** as this process should only be executed at the time of activation of EFT tokenization handling.

OPI only supports the **Convert CC** function; the other conversion options are not currently supported.

### <span id="page-37-0"></span>Certificate Import using Microsoft Management Console

**1.** Find and open **mmc.exe** from Start menu.

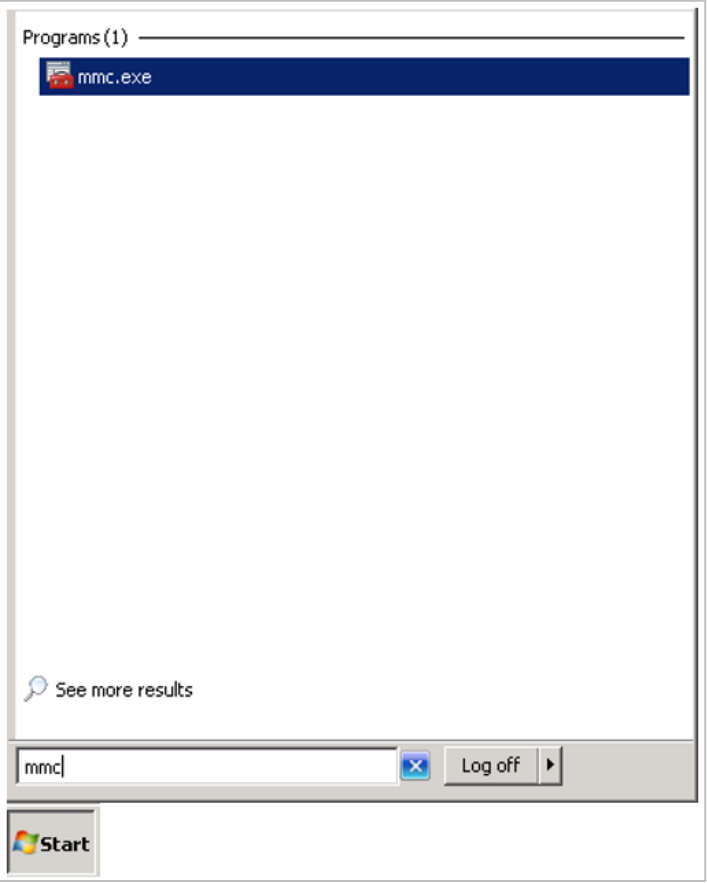

**2.** Go to **File** | **Add or Remove Snap-ins**, add certificates to **Selected snap-ins**, and then click **OK**.

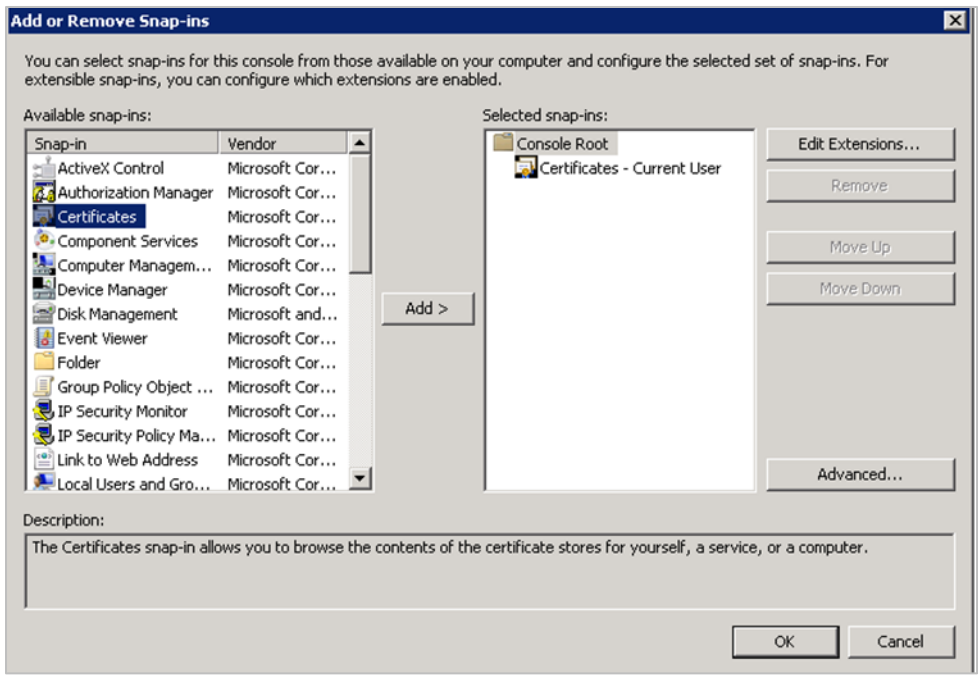

**3.** Expand Certificates, expand Personal or Trusted Root as required, and then select **Certificates**.

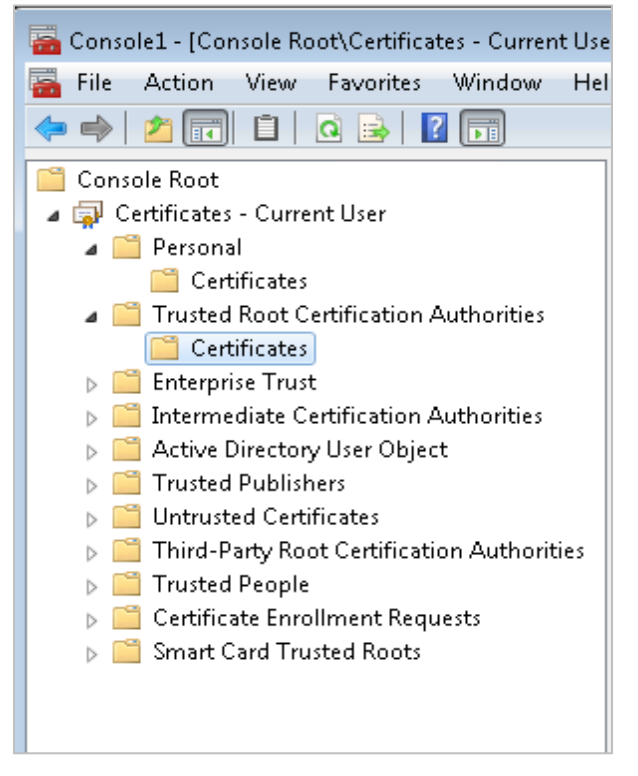

**4.** Right-click **Certificates**, select **All Tasks**, and then select **Import**.

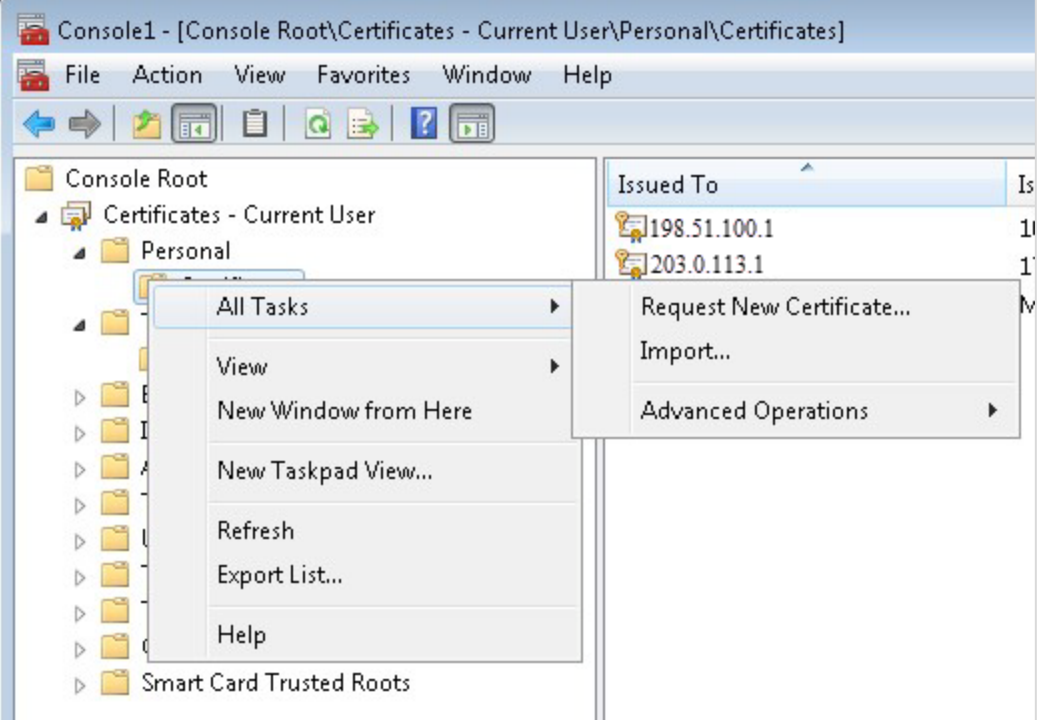

- On the Certificate Import Wizard Welcome page, click **Next**.
- Browse to the location of the certificate file, and then click **Next**.
- If required enter the password relevant to the certificate you are importing, and then click **Next**.
- If the import is successful, then the certificates Common Name will be listed under the folder that was selected during import.

# <span id="page-40-2"></span><span id="page-40-0"></span>4 Upgrading the OPI

**VERY IMPORTANT**: Read and follow the upgrade directions.

### **NOTE:**

OPI 6.1 and higher can be upgraded to OPI 19.1.

# <span id="page-40-1"></span>OPI 6.1 to 19.1.0.0 Upgrade Steps

- **1.** Right-click and Run as Administrator the **OraclePaymentInterfaceInstaller\_19.1.0.0.exe** file to perform an upgrade.
- **2.** Select a language from the drop-down list, and then click **OK**.
- **3.** Click **Next** on the Welcome screen to proceed with the installation.

Prerequisites for the installation will be checked, including the required free drive space, details of the host environment, and the Java version that is present.

**4.** Click **Next** on the OPI Prerequisites screen.

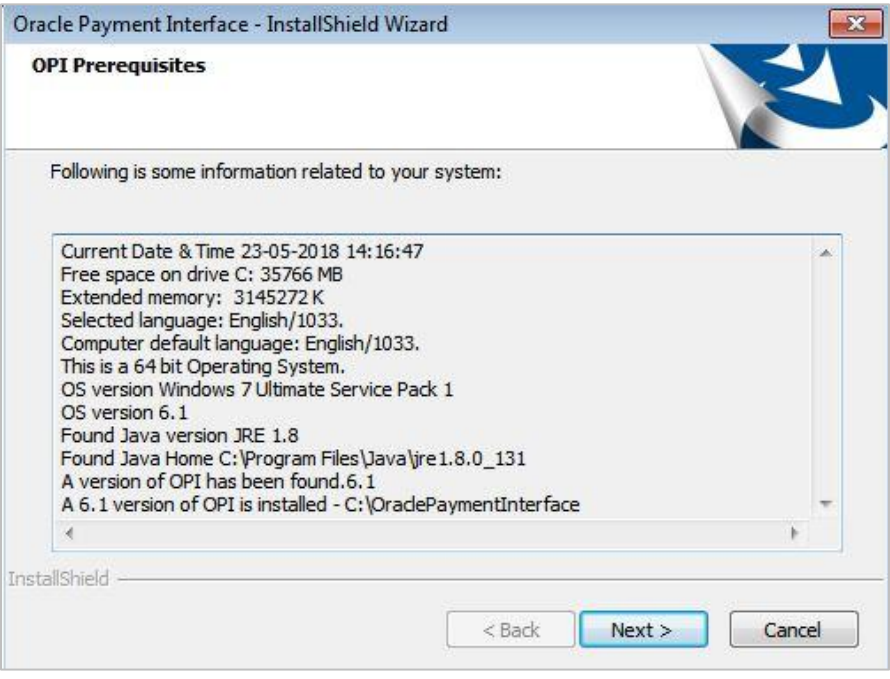

**5.** Click **OK** on the OPI Upgrade screen.

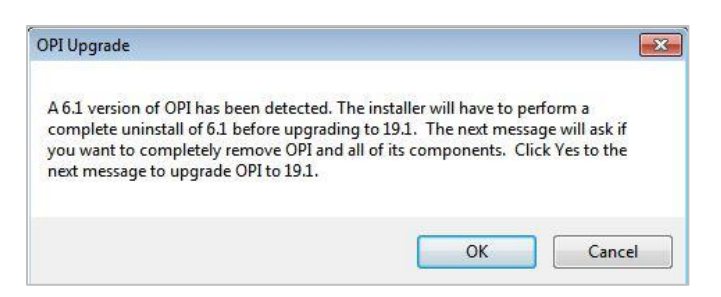

**6. WARNING!** You must click **Yes**.

IF YOU CLICK NO, YOU WILL HAVE BOTH OPI 6.1 AND OPI 19.1 INSTALLED AND NEITHER WILL WORK.

**Explanation**: OPI will migrate the existing MySQL configuration information, but all previous OPI applications will be removed before the new files are installed.

- **7.** Choose a Destination Location. Accept the default installation location or click **Change…** to choose a different location**.**
- **8.** Click **Next**.

The Ready to Install the Program screen displays.

**9.** Click **Install**.

The Setup Status screen displays for a few minutes.

#### **Setup Type**

For database type, select MySQL. No other database type is supported for upgrades.

#### **Database Server**

Name/IP: The Hostname or IP Address used for communication to the MySQL database. This must be left at the default of localhost.

Port #: The Port number used for communication to the database

#### **Database Server Login**

DBA user

Login ID: root

Password: root user password for MySQL database.

#### **Database User Credentials**

User Name: This must be a new user name. It cannot be the same user from the 6.1 install.

Password: Password for the new database user.

#### **Configuration Tool Superuser Credentials**

User Name: This can be any user name. It does not have to be a Windows account user.

Password: Create a password, and then confirm it.

#### **Configuration Tool Connection Settings**

Host: Enter the IP address or server name of the PC where the OPI Config Service is installed. This will be the PC where you selected "OPI Services" to be installed.

Port: Leave at 8090.

#### **Configuration Tool Passphrase**

Enter and confirm a passphrase.

Click **Next**.

The Configuration Wizard launches.

Continue to follow on-screen directions, verifying settings as you go.

#### **PMS Merchants**

On the Merchants screen, click the wrench icon to the right of the existing merchant.

Verify the merchant settings are correct.

#### **InstallShield Wizard Complete**

Click **Finish** to allow a reboot.

If you cannot immediately reboot, you must stop and then start the OPI Service for the current settings to take effect.

## <span id="page-42-0"></span>OPI 6.2 to 19.1.0.0 Upgrade Steps

- **1.** Right-click and Run as Administrator the **OraclePaymentInterfaceInstaller\_19.1.0.0.exe** file to perform an upgrade.
- **2.** Select a language from the drop-down list, and then click **OK**.
- **3.** Click **Next** on the Welcome screen to proceed with the installation.

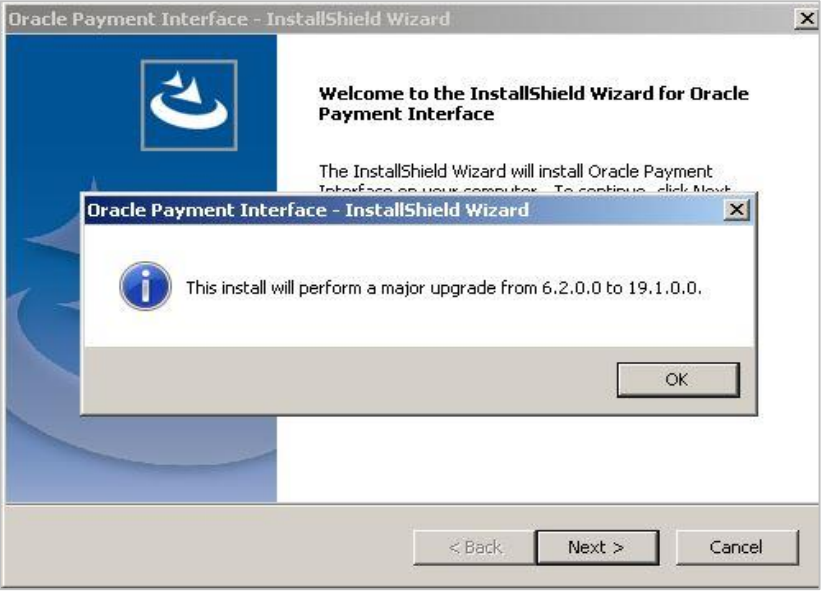

**4.** Click **Next** on the OPI Prerequisites screen.

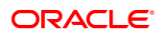

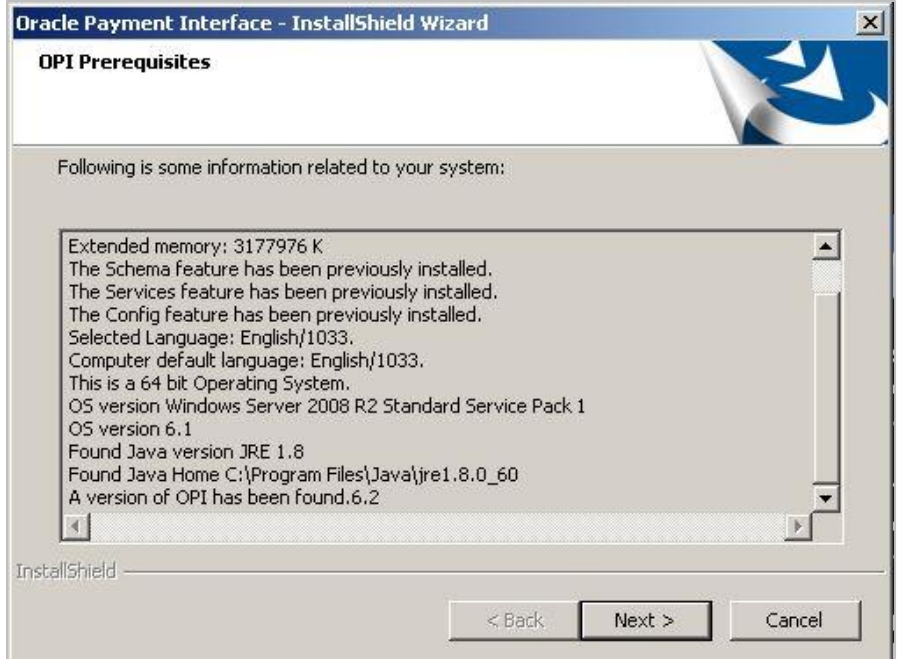

- **5.** Choose a Destination Location. Accept the default installation location or click **Change…** to choose a different location and click **Next.**
- **6.** Click **Install**. When The Ready to Install the Program screen displays.
- **7.** Click **OK** when The Database upgrade operation was successful screen displays.
- **8.** Enter the configuration Server connection information.
- **9.** Click **Finish** to restart your computer.

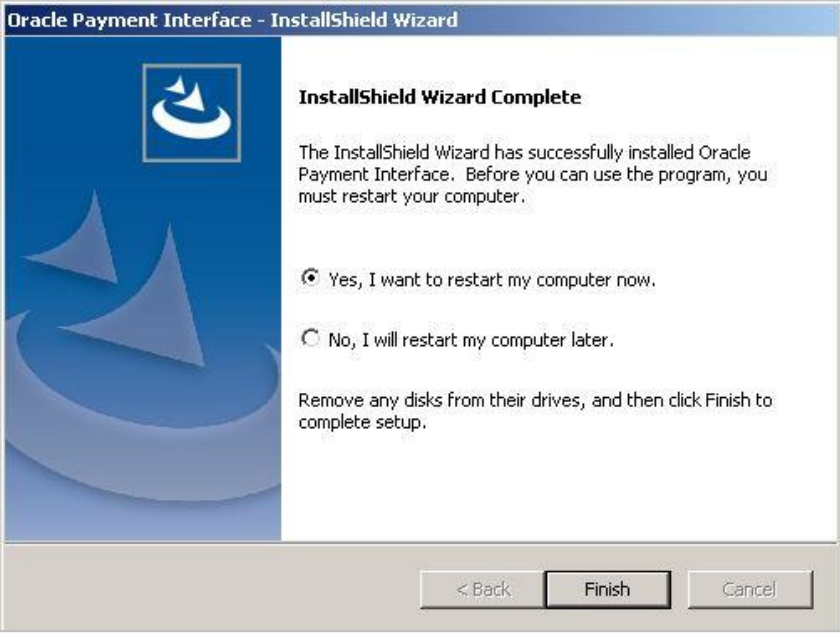